# Enerlin'X FDM128 Ethernet Display for Eight Devices User Guide

## 01/2019

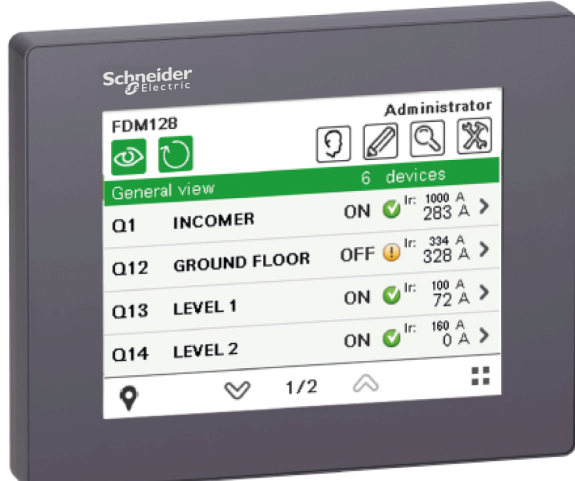

 $\overline{O}$ GROUND FLOOD  $\alpha$ <sup>2</sup> LEVEL 1  $\sim$  12 Vijeo Design' Air app

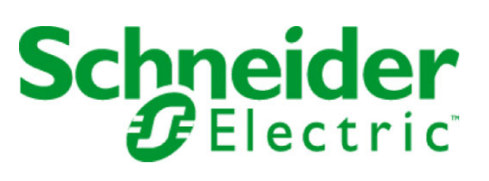

The information provided in this documentation contains general descriptions and/or technical characteristics of the performance of the products contained herein. This documentation is not intended as a substitute for and is not to be used for determining suitability or reliability of these products for specific user applications. It is the duty of any such user or integrator to perform the appropriate and complete risk analysis, evaluation and testing of the products with respect to the relevant specific application or use thereof. Neither Schneider Electric nor any of its affiliates or subsidiaries shall be responsible or liable for misuse of the information contained herein. If you have any suggestions for improvements or amendments or have found errors in this publication, please notify us.

You agree not to reproduce, other than for your own personal, noncommercial use, all or part of this document on any medium whatsoever without permission of Schneider Electric, given in writing. You also agree not to establish any hypertext links to this document or its content. Schneider Electric does not grant any right or license for the personal and noncommercial use of the document or its content, except for a non-exclusive license to consult it on an "as is" basis, at your own risk. All other rights are reserved.

All pertinent state, regional, and local safety regulations must be observed when installing and using this product. For reasons of safety and to help ensure compliance with documented system data, only the manufacturer should perform repairs to components.

When devices are used for applications with technical safety requirements, the relevant instructions must be followed.

Failure to use Schneider Electric software or approved software with our hardware products may result in injury, harm, or improper operating results.

Failure to observe this information can result in injury or equipment damage.

© 2019 Schneider Electric. All rights reserved.

## **Table of Contents**

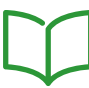

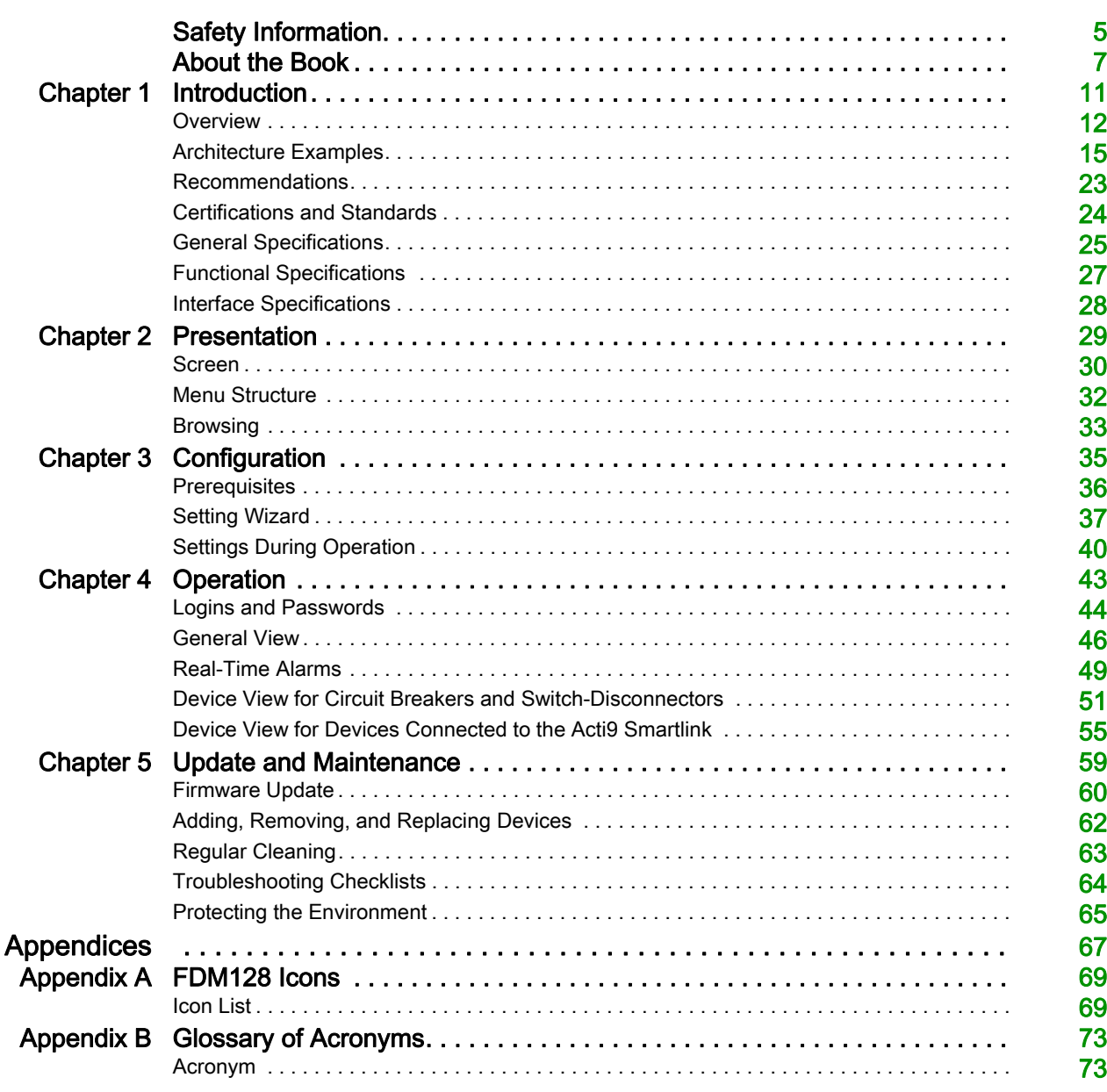

## <span id="page-4-0"></span>Safety Information

## Important Information

### **NOTICE**

Read these instructions carefully, and look at the equipment to become familiar with the device before trying to install, operate, service, or maintain it. The following special messages may appear throughout this documentation or on the equipment to warn of potential hazards or to call attention to information that clarifies or simplifies a procedure.

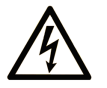

The addition of this symbol to a "Danger" or "Warning" safety label indicates that an electrical hazard exists which will result in personal injury if the instructions are not followed

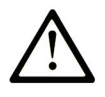

This is the safety alert symbol. It is used to alert you to potential personal injury hazards. Obey all safety messages that follow this symbol to avoid possible injury or death.

## **DANGER**

DANGER indicates a hazardous situation which, if not avoided, will result in death or serious injury.

## A WARNING

WARNING indicates a hazardous situation which, if not avoided, could result in death or serious injury.

## A CAUTION

CAUTION indicates a hazardous situation which, if not avoided, could result in minor or moderate injury.

## **NOTICE**

**NOTICE** is used to address practices not related to physical injury.

## PLEASE NOTE

Electrical equipment should be installed, operated, serviced, and maintained only by qualified personnel. No responsibility is assumed by Schneider Electric for any consequences arising out of the use of this material.

A qualified person is one who has skills and knowledge related to the construction and operation of electrical equipment and its installation, and has received safety training to recognize and avoid the hazards involved.

#### **FCC Notice**

This equipment has been tested and found to comply with the limits for a Class A digital device, pursuant to part 15 of the FCC Rules. These limits are designated to provide reasonable protection against harmful interference when the equipment is operated in a commercial environment. This equipment generates, uses, and can radiate radio frequency energy and, if not installed and used in accordance with the instruction manual, may cause harmful interference to radio communications. Operation of this equipment in a residential area is likely to cause harmful interference in which case the user will be required to correct the interference at this own expense.

## <span id="page-6-0"></span>About the Book

## At a Glance

#### Document Scope

This guide describes how to use Enerlin'X™ the FDM128 Ethernet display for eight devices, installed in an Ethernet network, to monitor and control the following devices:

- Circuit breakers equipped with communicating Micrologic™ trip units, such as:
	- Masterpact™ MTZ circuit breakers
	- O Masterpact™ NT/NW circuit breakers
	- Compact™ NS circuit breakers
	- Compact™ NSX circuit breakers
	- PowerPact™ P- and R-frame circuit breakers
	- PowerPact™ H-, J-, and L-frame circuit breakers
- Swith-disconnectors such as:
	- o Masterpact NT HA switch-disconnectors
	- Masterpact NW NA/HA/HA10/HF switch-disconnectors
	- o Compact NS NA switch-disconnectors
	- o Compact NSX NA switch-disconnectors
- Acti9 Smartlink™ devices, such as:
	- Acti9 Smartlink SI B
	- Acti9 Smartlink SI D
	- $\Omega$  Acti9 Smartlink Modbus devices
- PowerTag™ devices such as:
	- o PowerTag Link
	- o PowerTag Link HD

NOTE: The Acti9 Smartlink product range is not available in the following countries: United States, Canada, Mexico. Consult the catalog for the list of products available in your country.

#### Validity Note

This documentation is valid for all FDM128 Ethernet display for eight devices.

The information contained in this document is likely to be updated at any time. Schneider Electric strongly recommends that you have the most recent and up-to-date version available on [www.schneider](https://www.schneider-electric.com/docs)[electric.com/docs](https://www.schneider-electric.com/docs).

The technical characteristics of the devices described in the present document also appear online. To access the information online:

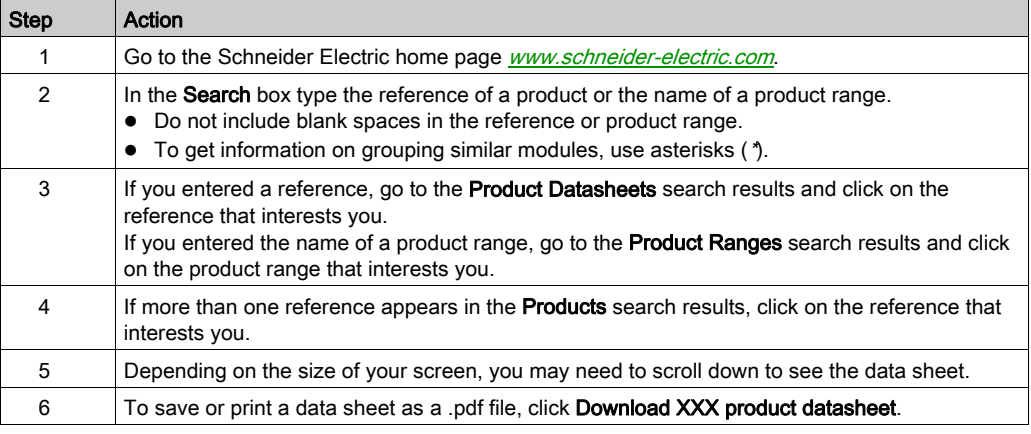

The characteristics that are presented in the present document should be the same as those characteristics that appear online. In line with our policy of constant improvement, we may revise content over time to improve clarity and accuracy. If you see a difference between the document and online information, use the online information as your reference.

## <span id="page-7-0"></span>Related Documents for IEC Devices

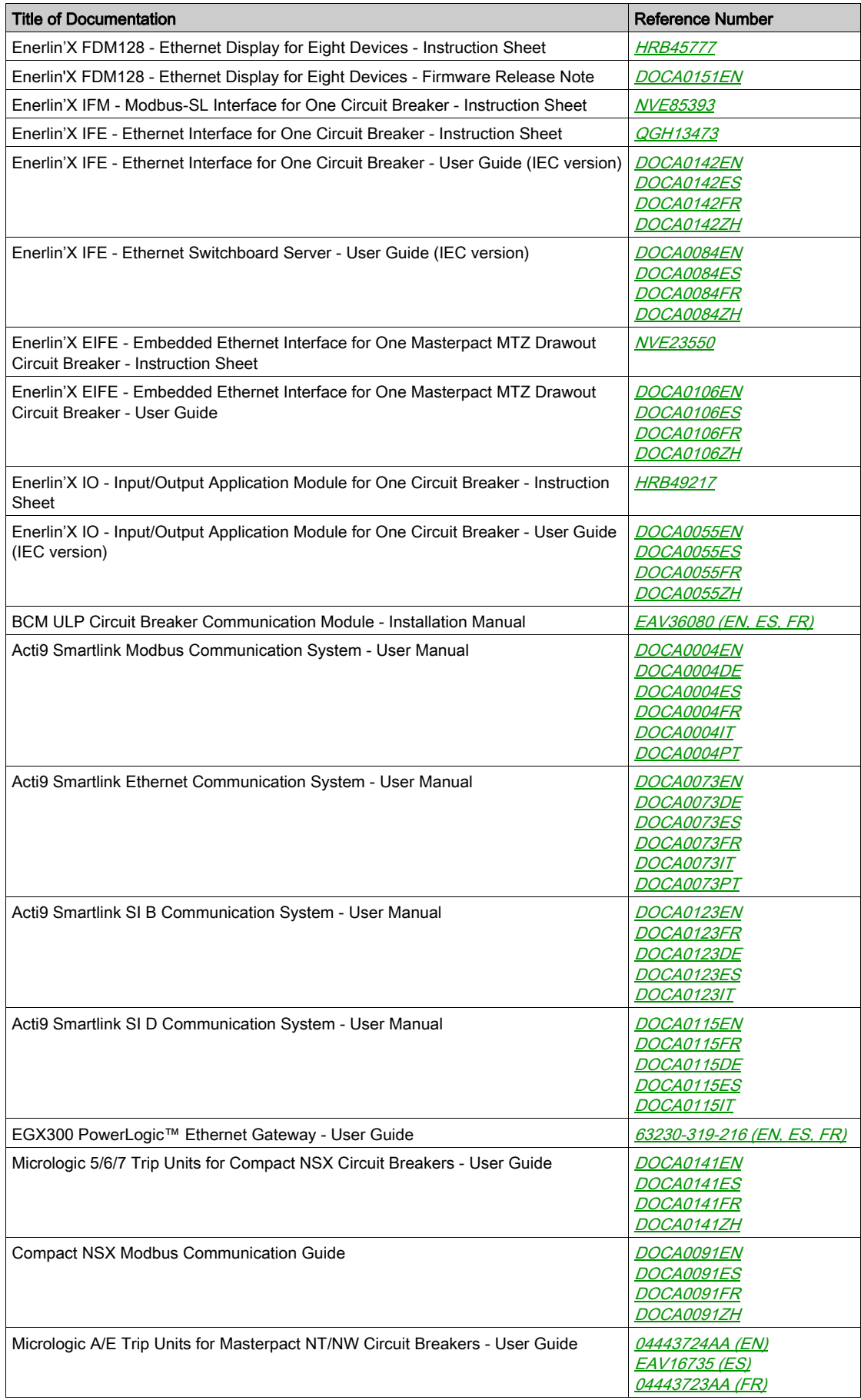

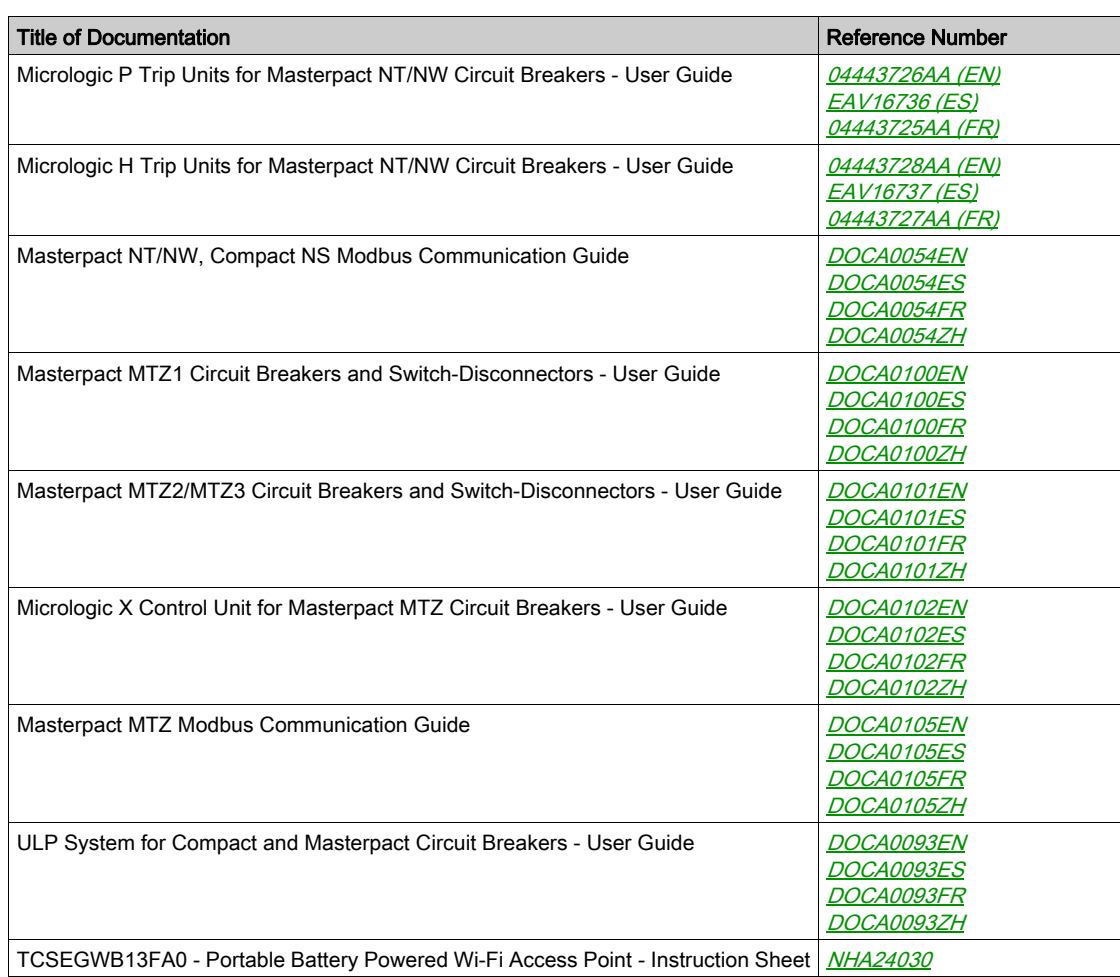

You can download these technical publications and other technical information from our website at [https://www.schneider-electric.com/en/download](https://www.schneider-electric.com/en/download/)

## Related Documents for UL/ANSI Devices

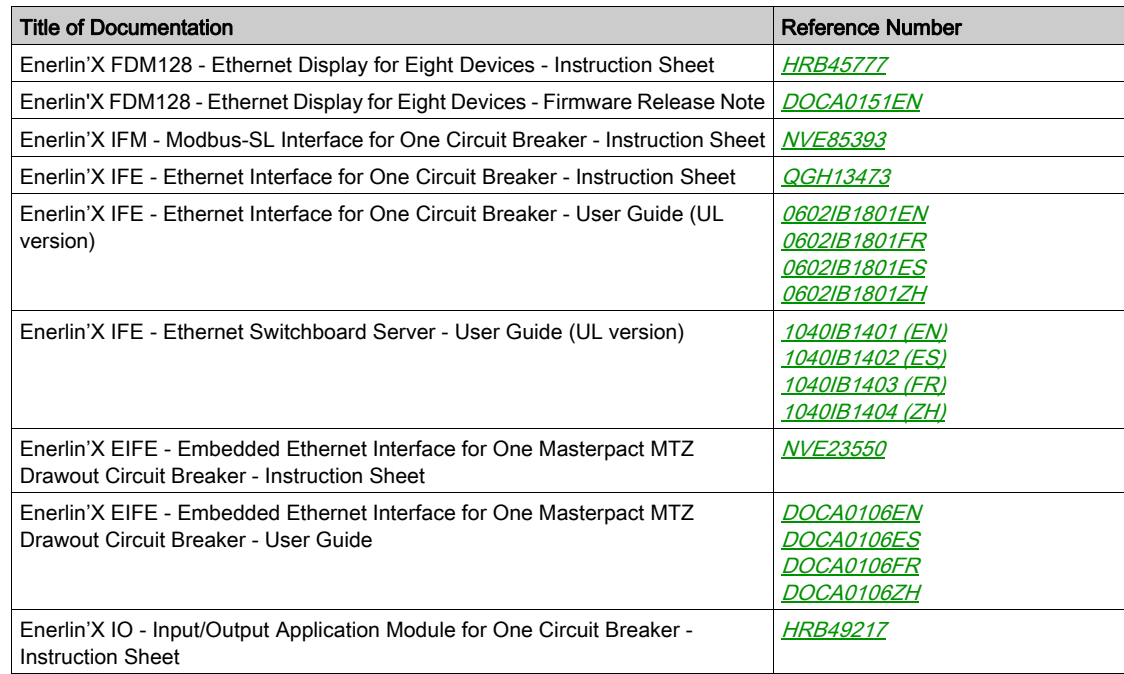

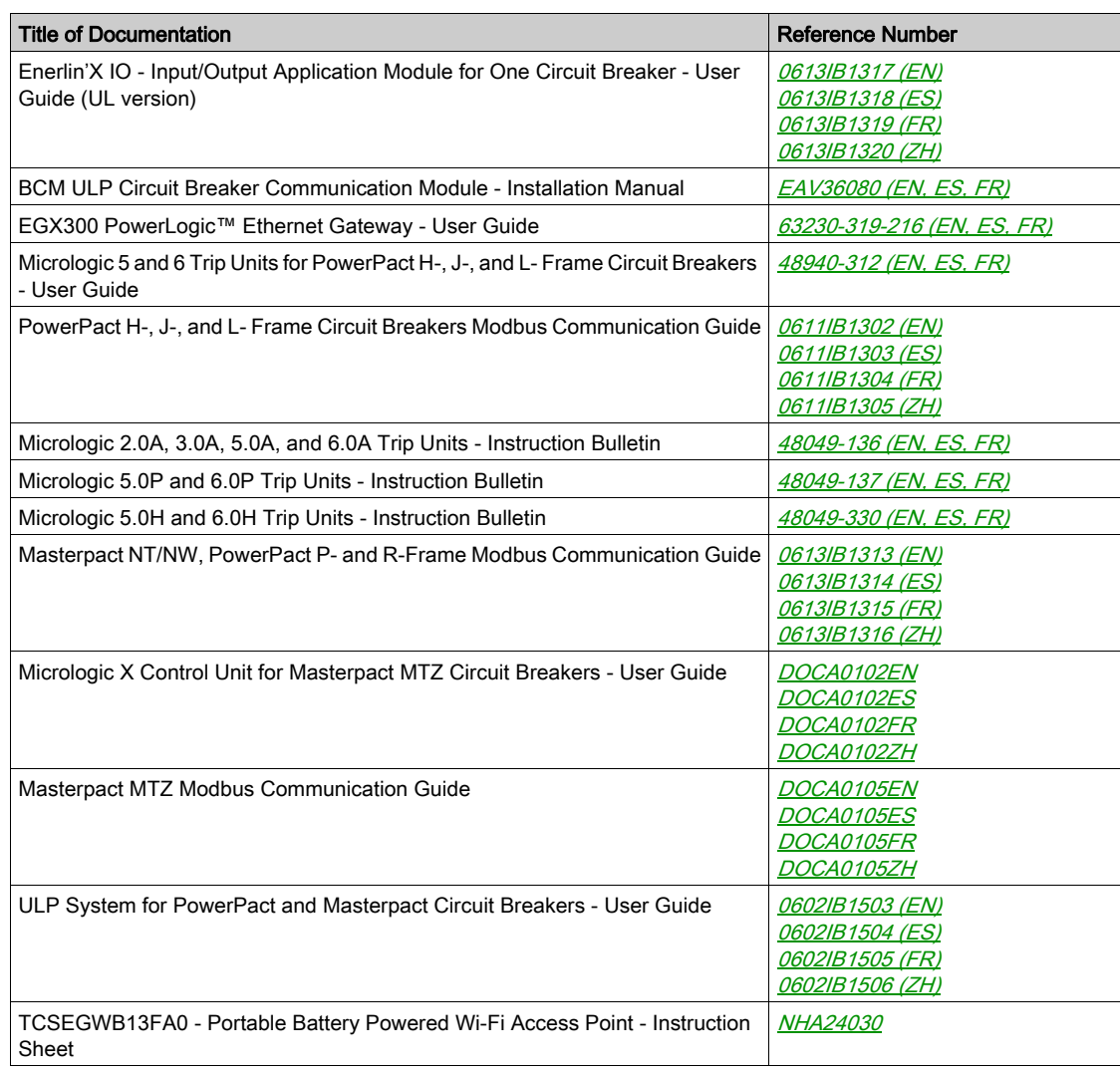

You can download these technical publications and other technical information from our website at [https://www.schneider-electric.com/en/download](https://www.schneider-electric.com/en/download/)

## Trademark Notice

All trademarks are owned by Schneider Electric Industries SAS or its affiliated companies.

## What Is in This Chapter?

<span id="page-10-0"></span>This chapter contains the following topics:

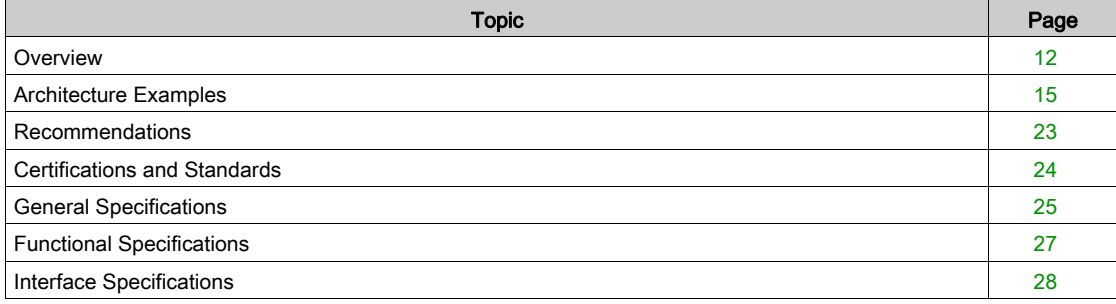

## <span id="page-11-1"></span><span id="page-11-0"></span>**Overview**

### **Presentation**

The FDM128 Ethernet display for eight devices is a 1-to-8 human machine interface (HMI). The main component is a 5.7-inch touch screen.

An FDM128 display can be connected to devices via an Ethernet interface by using:

- One or more Ethernet gateways (IFE server, Link150, PowerLogic EGX300 and EGX100 Ethernet, Acti9 Smartlink SI B, Acti9 Smartlink SI D, or Acti9 Smartlink Ethernet gateways).
- One or more third-party Ethernet gateways that possess the appropriate characteristics.

Each type of connection is described further in this section.

The FDM128 display can monitor and control up to eight devices. The information displayed includes measurements, alarms, and operating assistance data.

For ease of installation, a device discovery function is embedded in the FDM128 display.

## Number and Nature of Connected Devices

Up to eight devices from the following list can be monitored simultaneously:

- Masterpact MTZ circuit breakers
- Masterpact NT/NW circuit breakers or switch-disconnectors
- Compact NS 1600b-3200 circuit breakers or switch-disconnectors
- Compact NS 630b-1600 circuit breakers or switch-disconnectors
- PowerPact P- and R-frame circuit breakers
- Compact NSX circuit breakers or switch-disconnectors
- PowerPact H-, J-, and L-frame circuit breakers
- Acti9 Smartlink SI B
- Acti9 Smartlink SI D
- Acti9 Smartlink Modbus
- PowerTag Link
- PowerTag Link HD

#### Monitored Devices Through Acti9 Smartlink SI B

When an Acti9 Smartlink SI B is connected to the FDM128 display, the status of the devices connected through the Acti9 Smartlink SI B can be viewed on the FDM128 display.

The status of the following devices can be viewed on the FDM128 display:

- Acti9 iOF+SD24 and OF+SD24 indication auxiliaries
- Acti9 OF24 indication auxiliaries
- Acti9 SD24 indication auxiliaries
- Acti9 iACT24 and iATL24 auxiliaries for contactors and impulse relays in the Acti9 range
- Acti9 RCA iC60 remote control module with Ti24 interface
- Acti9 Reflex iC60 integrated control circuit breaker with Ti24 interface
- Acti9 PowerTag energy sensors, which are directly mounted on a Acti9 circuit breaker and communicate with the Acti9 Smartlink SI B through wireless communication. Refer to the Component Part Numbers for the list of Acti9 PowerTag energy sensors [\(see](#page-20-0) page 21).
- PowerTag NSX energy sensors, which are directly mounted on a Compact NSX circuit breaker and communicate with the Acti9 Smartlink SI B through wireless communication. Refer to the Component Part Numbers for the list of PowerTag NSX energy sensors [\(see](#page-20-0) page 21).
- iEM2000T, iEM3110, iEM3155, iEM3210, and iEM3255 energy meters
- Compact NSX OF+SD indication auxiliaries

NOTE: The Acti9 Smartlink product range is not available in the following countries: United States, Canada, Mexico. Consult the catalog for the list of products available in your country.

#### Monitored Devices Through Acti9 Smartlink SI D, PowerTag Link, or PowerTag Link HD

When an Acti9 Smartlink SI D, PowerTag Link, or PowerTag Link HD is connected to the FDM128 display, the status of the devices connected through the Acti9 Smartlink SI D, PowerTag Link, or PowerTag Link HD can be viewed on the FDM128 display.

The status of the following devices can be viewed on the FDM128 display:

- Acti9 PowerTag energy sensors, which are directly mounted on a Acti9 circuit breaker and communicate with the Acti9 Smartlink SI D through wireless communication. Refer to the Component Part Numbers for the list of Acti9 PowerTag energy sensors [\(see](#page-20-0) page 21).
- PowerTag NSX energy sensors, which are directly mounted on a Compact NSX circuit breaker and communicate with the Acti9 Smartlink SI D through wireless communication. Refer to the Component Part Numbers for the list of PowerTag NSX energy sensors [\(see](#page-20-0) page 21).

NOTE: The Acti9 Smartlink product range is not available in the following countries: United States, Canada, Mexico. Consult the catalog for the list of products available in your country.

#### Remote Display on iOS or Android Smartphone or Tablet

The contents displayed by FDM128 display can be remotely displayed on an iOS or Android smartphone or tablet using the Vijeo Design'Air app. The Vijeo Design'Air app requires a Wi-Fi access point in the switchboard.

Download the Vijeo Design'Air app from the App Store or Google Play. For more information about the app, search for Vijeo Design'Air on [www.schneider-electric.com](https://www.schneider-electric.com).

Follow these steps to set up remote display on a smartphone or tablet.

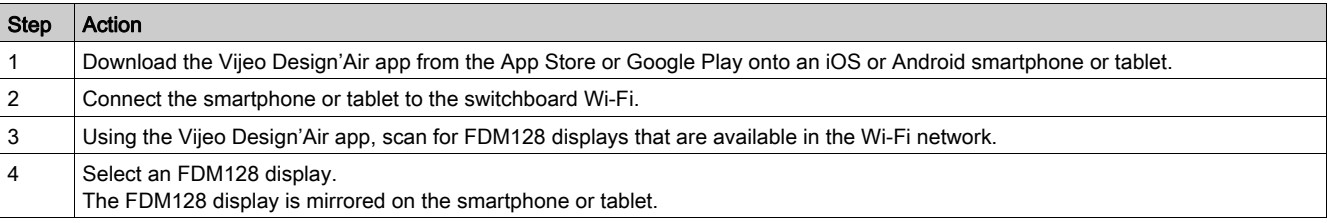

Consider using the WIFER accessory to create a temporary Wi-Fi access point quickly and easily, without additional communication settings. For information about WIFER, see the TCSEGWB13FA0 Portable Battery Powered Wi-Fi Access Point Instruction Sheet.

The below figure shows a simple architecture with WIFER connection.

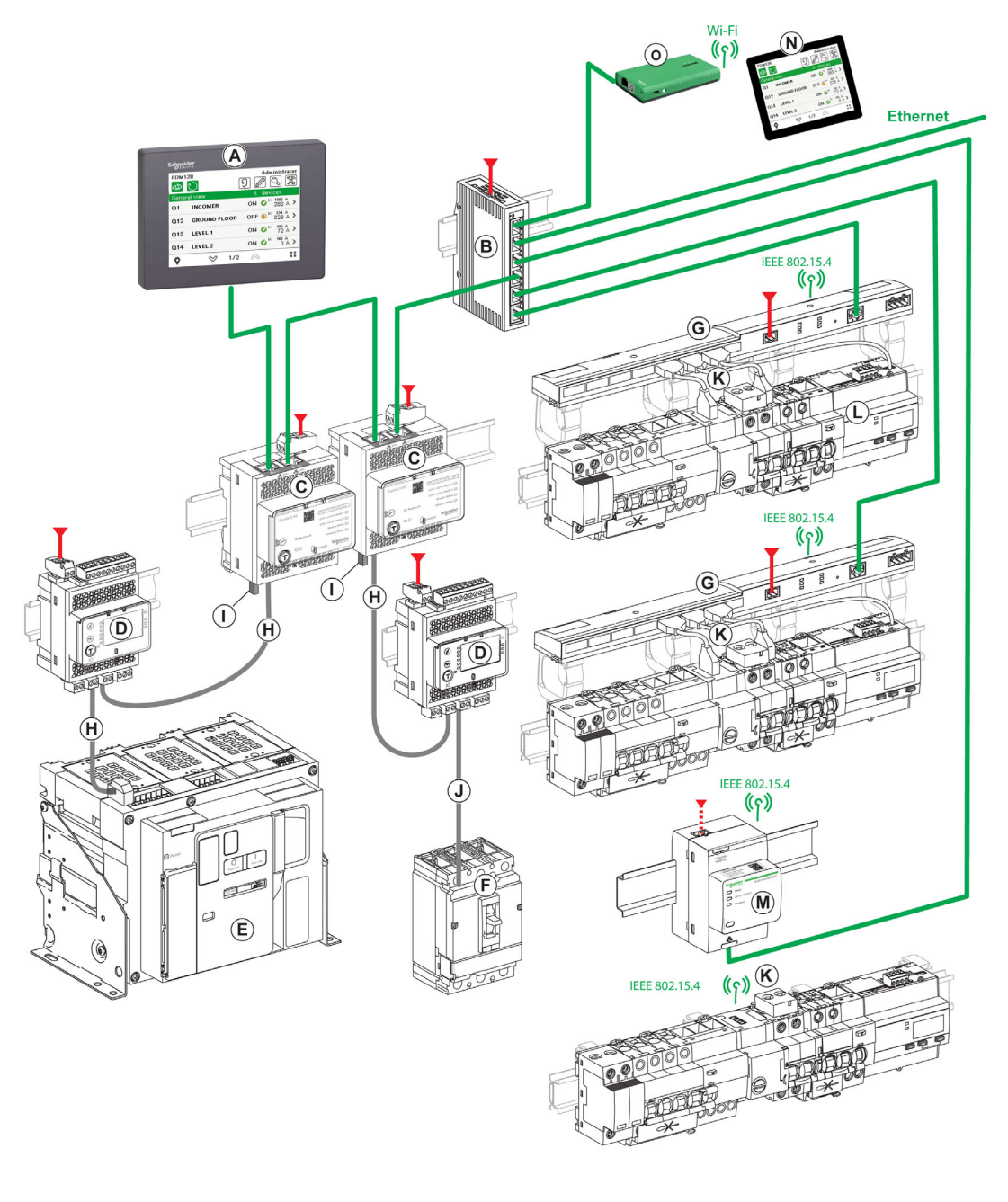

- A FDM128 Ethernet display for eight devices
- **B** ConneXium switch
- C IFE Ethernet interface for one circuit breaker
- D I/O input/output application module for one circuit breaker
- E Masterpact MTZ fixed circuit breaker
- F Compact NSX, PowerPact H-, J-, or L-frame circuit breaker
- G Acti9 Smartlink SI B
- H ULP cord
- **I** ULP line termination<br>**J** NSX cord
- NSX cord
- K Acti9 PowerTag energy sensor
- L Acti9 iEM energy meter
- M Acti9 Smartlink SI D
- **N** Smartphone or tablet<br>**O** WIFER access point
- WIFER access point
- Ethernet
- Modbus-SL
- 24 Vdc **1111** 110/230 Vac

## <span id="page-14-1"></span><span id="page-14-0"></span>Architecture Examples

## FDM128 Display Connected to an IFE Server

The following diagram is an example of an IFE- based network architecture:

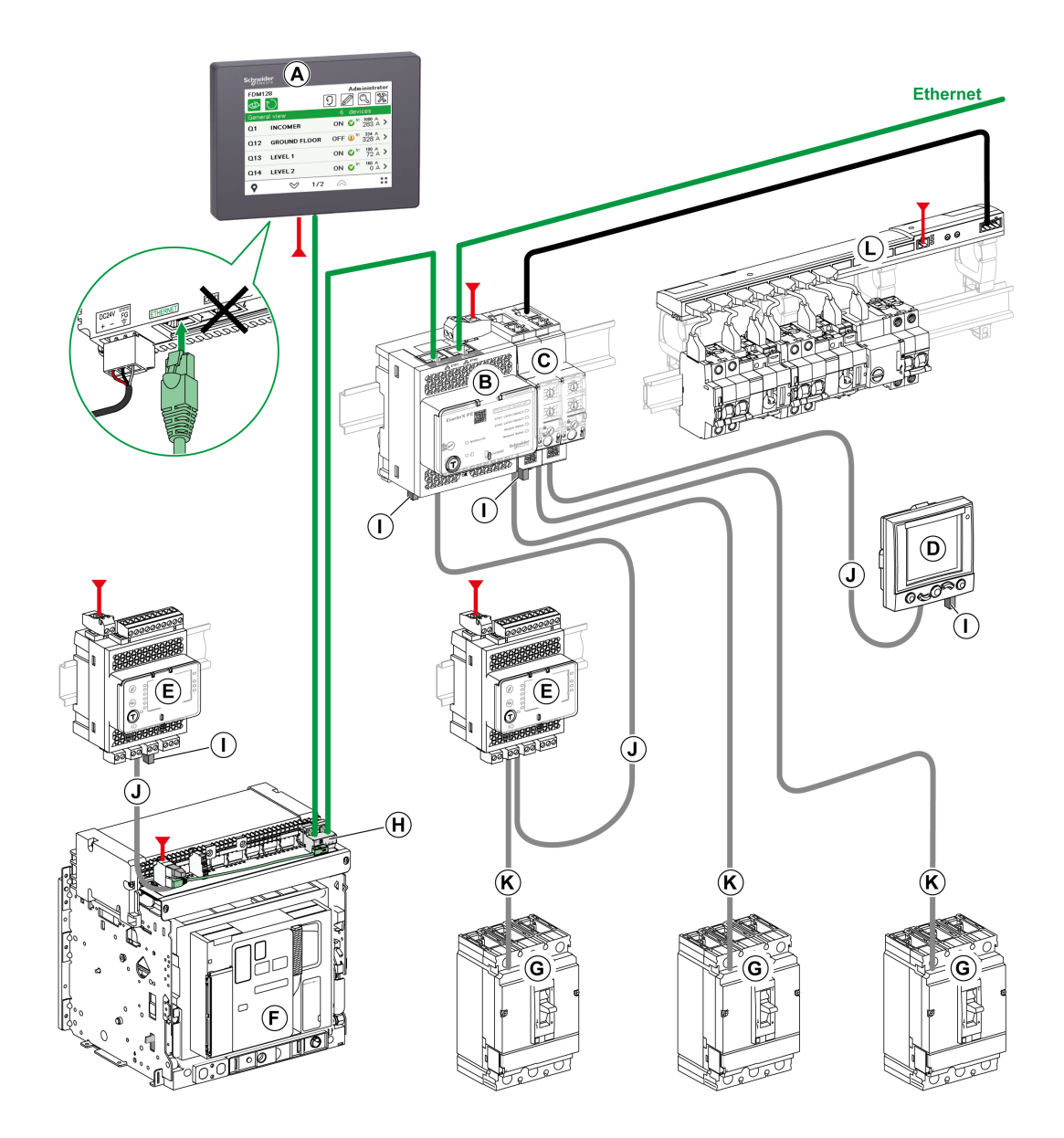

- A FDM128 Ethernet display for eight devices
- **B** IFE Ethernet switchboard server
- **C** IFM Modbus-SL interface for one circuit breaker<br>**D** FDM121 ULP display for one circuit breaker
- FDM121 ULP display for one circuit breaker
- E I/O input/output application module for one circuit breaker
- F Masterpact MTZ drawout circuit breaker
- G Compact NSX, PowerPact H-, J-, or L-frame circuit breaker
- H EIFE embedded Ethernet interface for one Masterpact MTZ drawout circuit breaker
- I ULP line termination
- J ULP cord
- K NSX cord
- L Acti9 Smartlink Modbus
- Ethernet Modbus-SL
- 24 Vdc

## FDM128 Display Connected to an Acti9 Smartlink SI B Gateway

The following diagram is an example of an Acti9 Smartlink SI B network architecture, in a floor switchboard application:

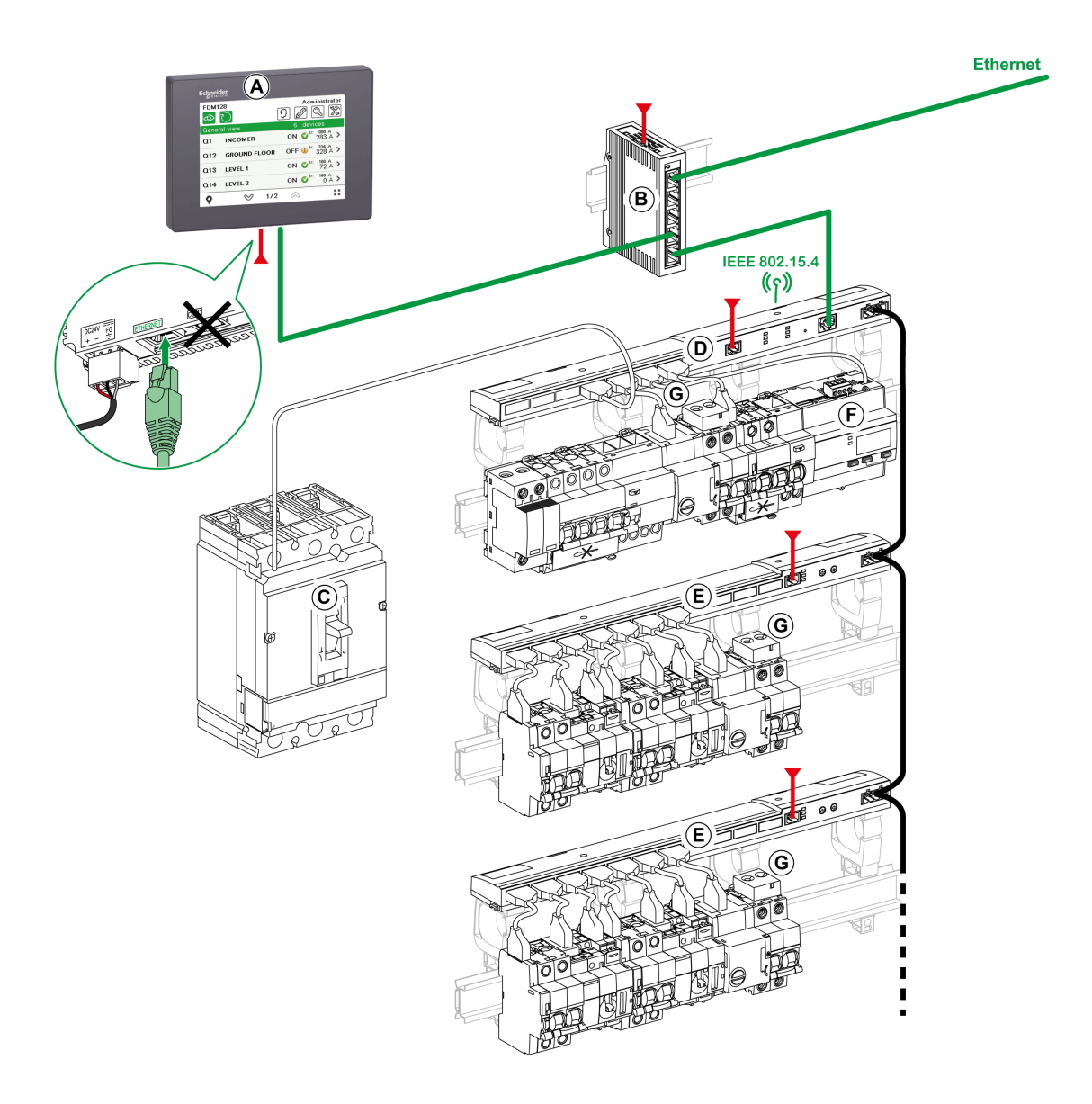

- A FDM128 Ethernet display for eight devices
- **B** ConneXium switch
- C Compact NSX, PowerPact H-, J-, or L-frame circuit breaker
- D Acti9 Smartlink SI B
- E Acti9 Smartlink Modbus
- F Acti9 iEM energy meter
- G Acti9 PowerTag energy sensor
- Ethernet
- Modbus-SL
- $-24$  Vdc
- $=$  Tl24 cord

## FDM128 Display Connected to an Acti9 Smartlink SI D Gateway

The following diagram is an example of an Acti9 Smartlink SI D wireless network architecture, in a floor switchboard application:

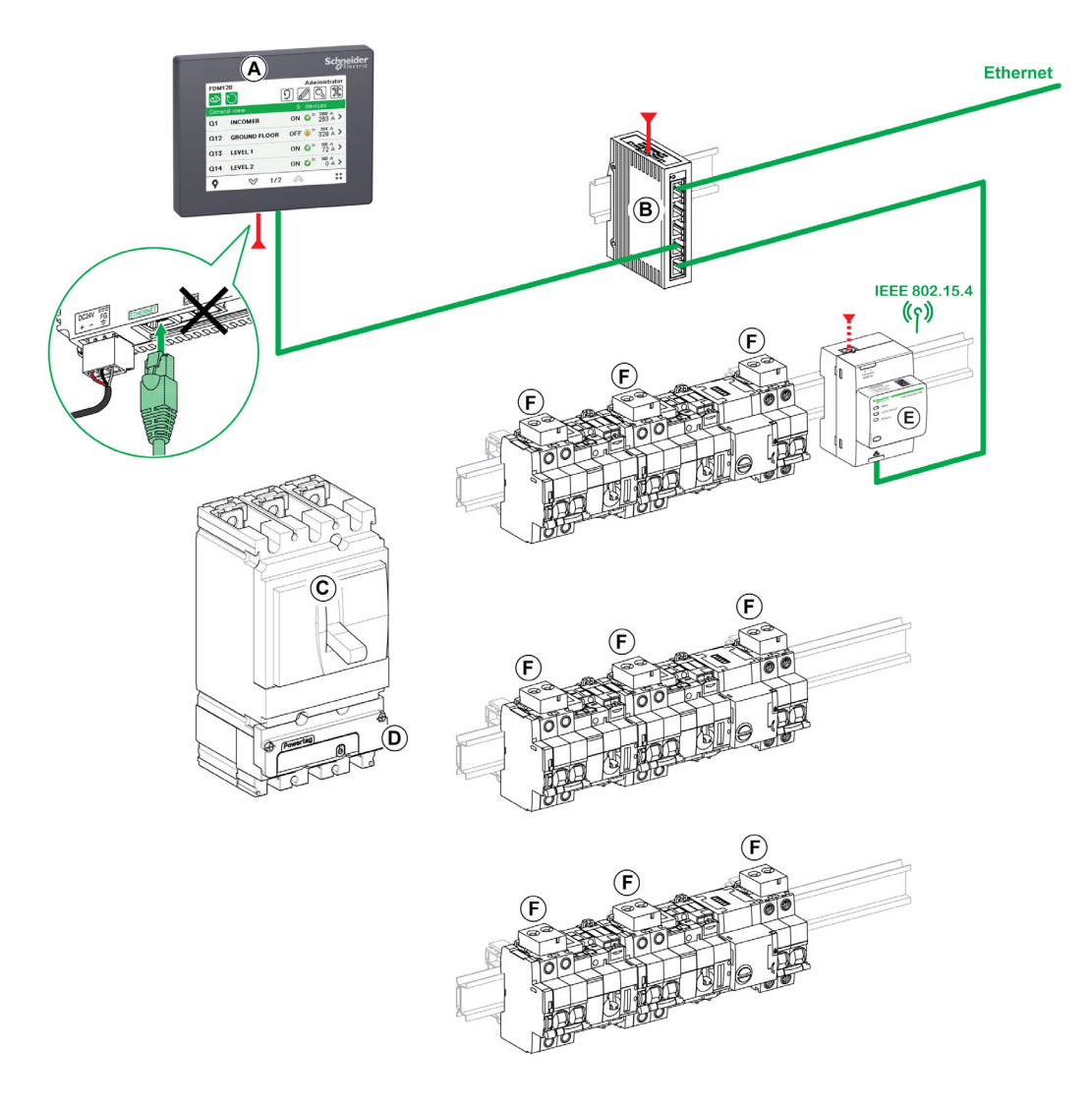

- A FDM128 Ethernet display for eight devices
- **B** ConneXium switch
- C Compact NSX circuit breaker
- **D** PowerTag NSX energy sensor
- E Acti9 Smartlink SI D
- F Acti9 PowerTag energy sensor
- Ethernet
	- $-24$  Vdc

## FDM128 Display Connected to a PowerLogic EGX300 or EGX100 Ethernet Gateway

The following diagram is an example of a network architecture with a PowerLogic EGX300 Ethernet gateway:

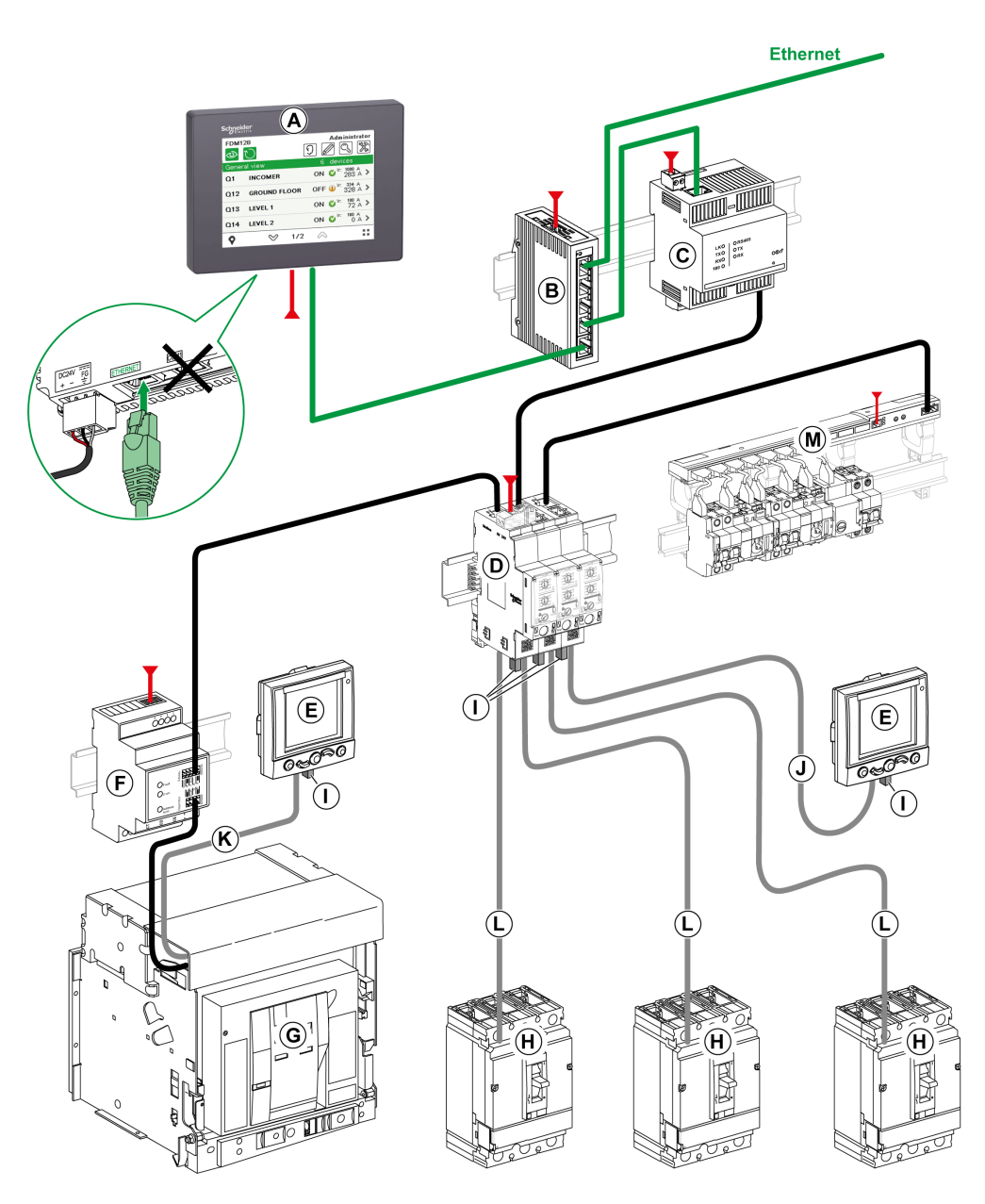

- A FDM128 Ethernet display for eight devices
- **B** ConneXium switch
- C EGX300 Ethernet gateway
- D IFM Modbus-SL interface for one circuit breaker
- **E** FDM121 ULP display for one circuit breaker
- F CCM Modbus cradle communication module
- G Masterpact NT/NW circuit breaker
- H Compact NSX, PowerPact H-, J-, or L-frame circuit breaker
- I ULP line termination
- J ULP cord
- K BCM ULP cord
- L NSX cord
- M Acti9 Smartlink Modbus
- Ethernet Modbus-SL
- - 24 Vdc

## FDM128 Display Connected to Several IFE or Acti9 Smartlink SI B or Acti9 Smartlink SI D

The following diagram is an example of an IFE- and Acti9 Smartlink SI B or Acti9 Smartlink SI D-based network architecture:

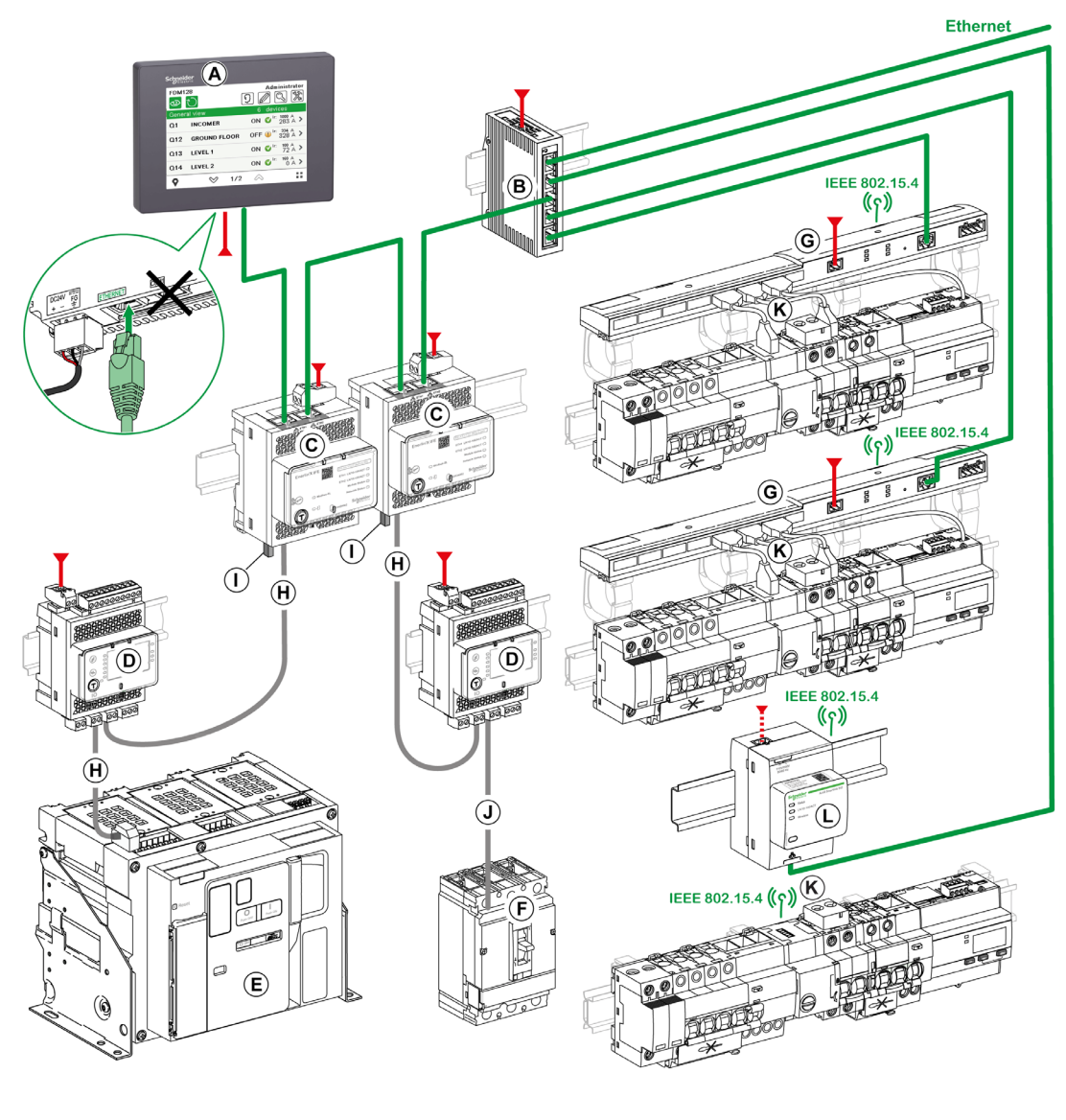

- A FDM128 Ethernet display for eight devices
- **B** ConneXium switch
- C IFE Ethernet interface for one circuit breaker
- D I/O input/output application module for one circuit breaker
- E Masterpact MTZ fixed circuit breaker
- F Compact NSX, PowerPact H-, J-, or L-frame circuit breaker
- G Acti9 Smartlink SI B
- H ULP cord
- I ULP line termination
- J NSX cord
- K Acti9 PowerTag energy sensor
- L Acti9 Smartlink SI D
- Ethernet
- 24 Vdc
- $=$  TI24 cord **1111** 110/230 Vac

## FDM128 Display Connected to Several Gateways

The following diagram is an example of architecture where the FDM128 display is connected to several gateways:

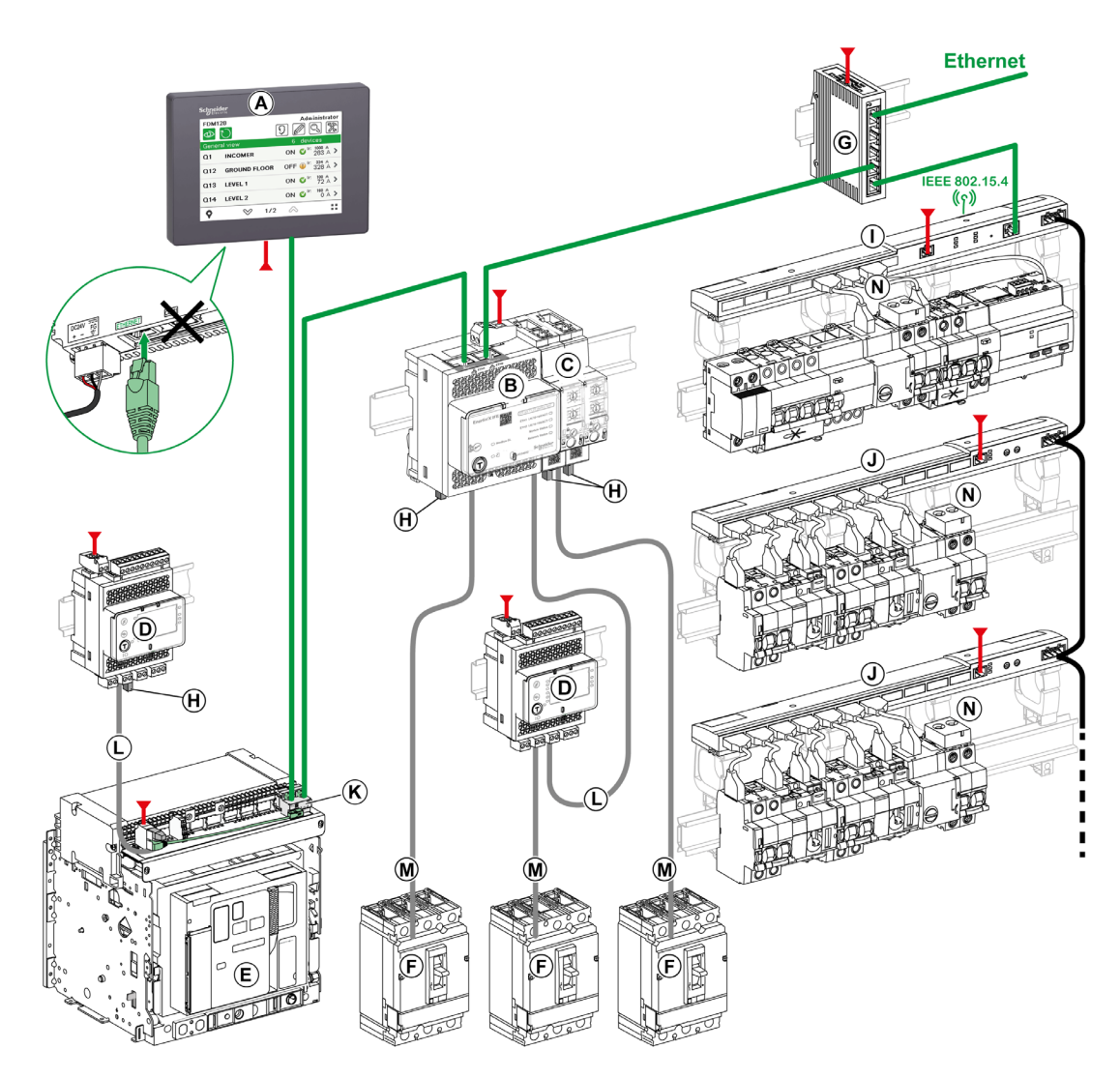

- A FDM128 Ethernet display for eight devices<br>B IFE Ethernet switchboard server
- **IFE Ethernet switchboard server**
- C IFM Modbus-SL interface for one circuit breaker
- D I/O input/output application module for one circuit breaker
- E Masterpact MTZ drawout circuit breaker
- F Compact NSX, PowerPact H-, J-, or L-frame circuit breaker
- G ConneXium switch
- H ULP line termination
- I Acti9 Smartlink SI B
- **J** Acti9 Smartlink Modbus<br>**K** EIFE embedded Etherne
- EIFE embedded Ethernet interface for one
- Masterpact MTZ drawout circuit breaker
- L ULP cord
- M NSX cord
- N Acti9 PowerTag energy sensor
- Ethernet
- Modbus-SL
- 24 Vdc
- $=$  TI24 cord

## <span id="page-20-0"></span>Component Part Numbers

The following table lists the part numbers for the components in the architecture diagrams:

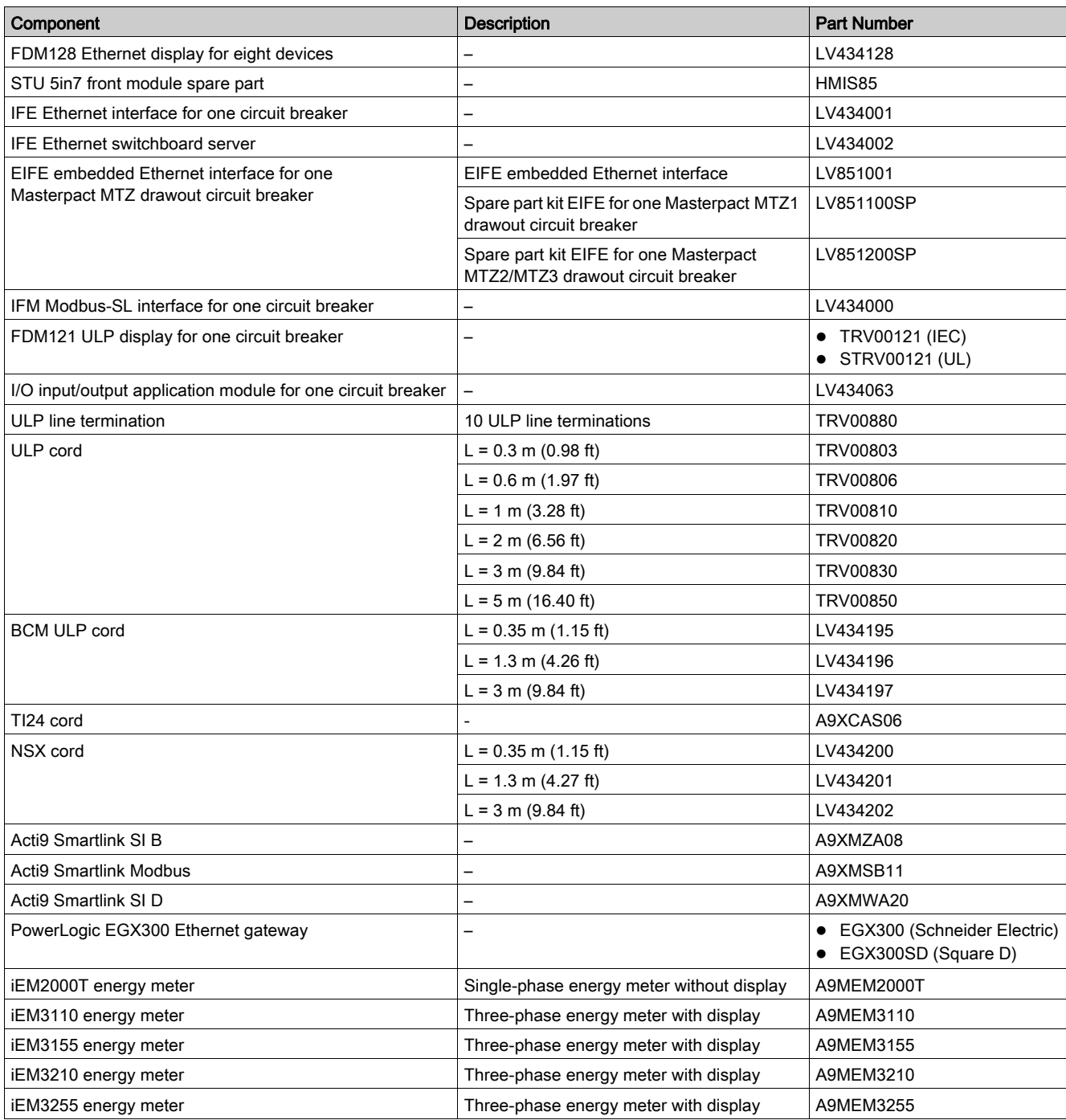

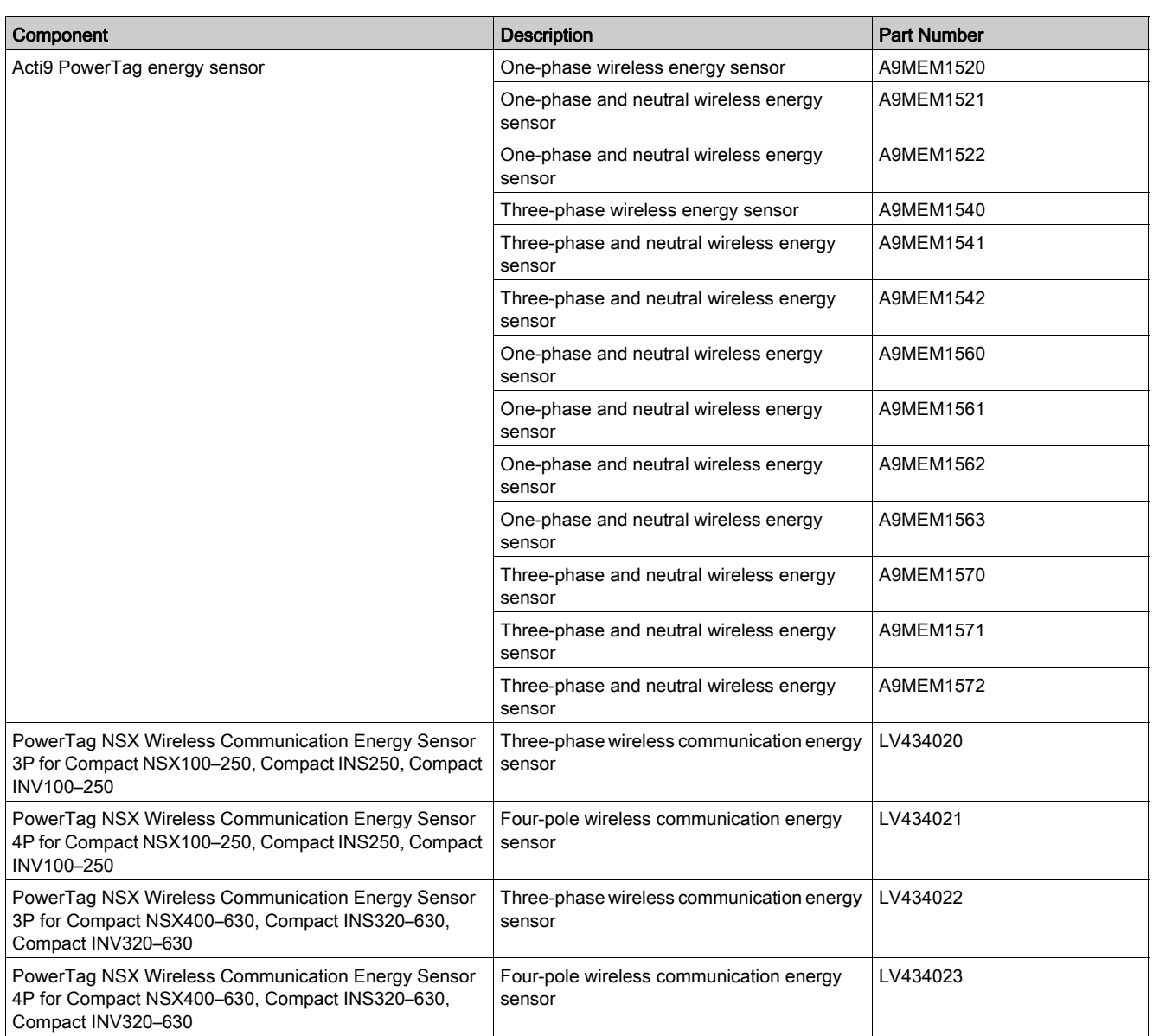

NOTE: The Acti9 Smartlink product range is not available in the following countries: United States, Canada, Mexico. Consult the catalog for the list of products available in your country.

## <span id="page-22-1"></span><span id="page-22-0"></span>Recommendations

### Critical Systems, Alarms, and Handling Requirements

Critical alarm indicators and system functions require independent and redundant hardware protection and/or mechanical interlocks.

If the FDM128 Ethernet display for eight devices becomes inoperative due to some reason (for example, due to an inoperative backlight), it may be difficult or impossible to identify a function. Functions that may present a hazard if not immediately executed, such as an emergency stop, must be provided independently of the FDM128 display.

The design of the control system must take into account simultaneously:

- An inoperative FDM128 display.
- The operator inability to control the circuit breakers or to respond to detected errors by using the FDM128 display.

## Handling the LCD Panel

The following characteristics are specific to the LCD panel and are considered normal behavior:

- LCD screen may show unevenness in the brightness of certain images. These images may appear differently when seen from outside the specified viewing angle. Extended shadows, or cross-talk, may also appear on the sides of screen images.
- LCD screen pixels may contain black and white-colored spots and color display may seem to have changed over time.
- When the same image is displayed for a long period, an after-image may appear when the image changes. If this happens, turn off the FDM128 display, wait 10 seconds, and then restart it.

NOTE: Do not display the same image for a long time, change the screen image periodically.

## **A** CAUTION

## SERIOUS EYE AND SKIN INJURY

The liquid present in the LCD panel contains an irritant:

- Avoid direct skin contact with the liquid.
- Wear gloves when you handle a broken or leaking FDM128 display.
- Do not use sharp objects or tools in the vicinity of the LCD touch panel.
- Handle the LCD panel carefully to prevent puncture, bursting, or cracking of the panel material.

If the panel is damaged and any liquid comes in contact with your skin, immediately rinse the area with running water for at least 15 minutes.

If the liquid gets in your eyes, immediately rinse your eyes with running water for at least 15 minutes and consult a doctor.

## Failure to follow these instructions can result in injury or equipment damage.

## Using the Touch Panel Correctly

## **A WARNING**

## UNINTENDED EQUIPMENT OPERATION

- Operate the touch panel with only one finger.
- Do not activate two or more points of the touch panel simultaneously.

Failure to follow these instructions can result in death, serious injury, or equipment damage.

Use only one finger to select an object on the touch panel.

If the touch panel receives pressure at two or more points at the same time, an unintended object could be selected.

## <span id="page-23-1"></span><span id="page-23-0"></span>Certifications and Standards

#### Introduction

Schneider Electric has submitted this product for independent testing and qualification by third-party listing agencies. These agencies have certified this product as meeting the following standards.

The FDM128 display is certified by the Underwriters Laboratories according to UL 508 for Industrial Control Equipment.

The FDM128 display is designed to comply with merchant navy bridge and deck requirements (refer to the Schneider Electric website for installation guidelines).

For detailed information, contact your local distributor or see the catalog and marking on the product.

#### Compliance with Standards

The FDM128 display complies with the following standards:

- IEC 60947-1 general rules
- UL 508, Industrial Control Equipment
- CSA C22.2 No. 14-05 Industrial Control Equipment
- $\bullet$  IACS E10

#### Hazardous Substances

The FDM128 display is designed for compliance with the following directives and standards:

- WEEE, Directive 2002/96/EC
- RoHS, Directive 2002/95/EC
- RoHS China, Standard SJ/T 11363-2006

#### UL Conditions of Acceptability for the FDM128 Display

The FDM128 display is suitable for use in hazardous locations in accordance with Class 1, Division 2 standards. All relevant local, state, and regional codes must be followed.

### CE Markings

This product conforms to the requirements for applying the  $\mathsf{C}\mathsf{\mathsf{C}}$  label.

## **A WARNING**

### RISK OF EXPLOSION IN HAZARDOUS LOCATIONS

- Verify that the power, input, and output (I/O) wiring are in accordance with Class I, Division 2 wiring methods.
- Do not substitute components that could impair compliance to Class I, Division 2.
- Do not connect or disconnect equipment unless power has been switched off or the area is known to be non-hazardous.
- Securely lock externally connected units and each interface before turning on the power supply.
- Do not disconnect while the circuit is live.
- Front panel is a potential electrostatic charging hazard. Wipe the front panel of the terminal with a damp cloth before turning on.

Failure to follow these instructions can result in death, serious injury, or equipment damage.

## <span id="page-24-1"></span><span id="page-24-0"></span>General Specifications

## Electrical Characteristics

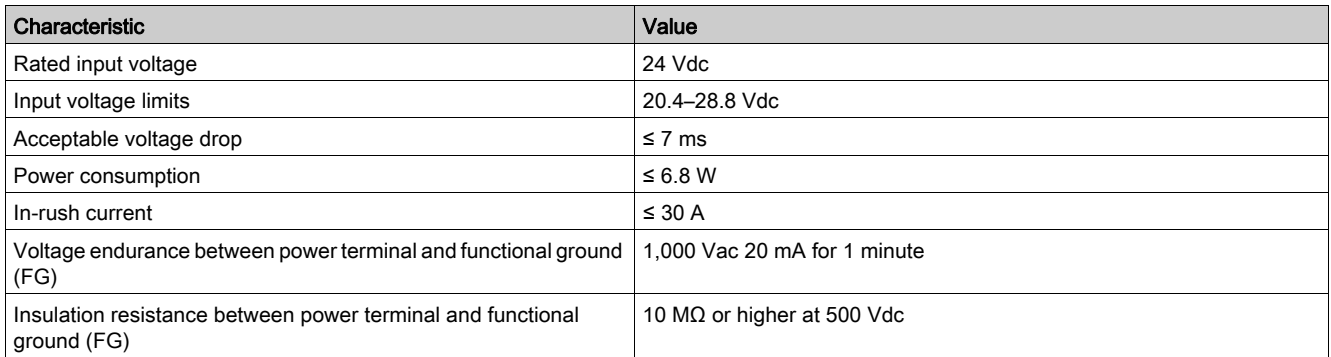

## Physical Characteristics

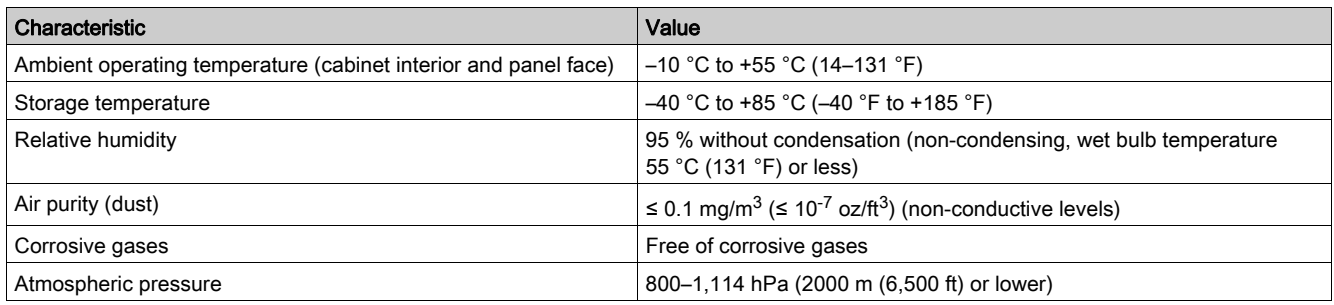

## Mechanical Characteristics

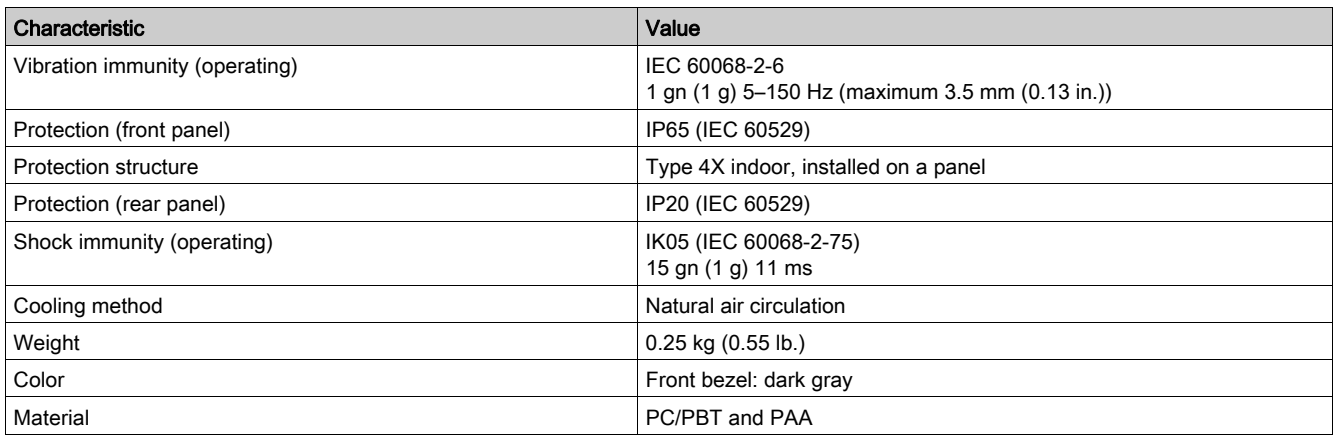

## Electrical Environment Specifications

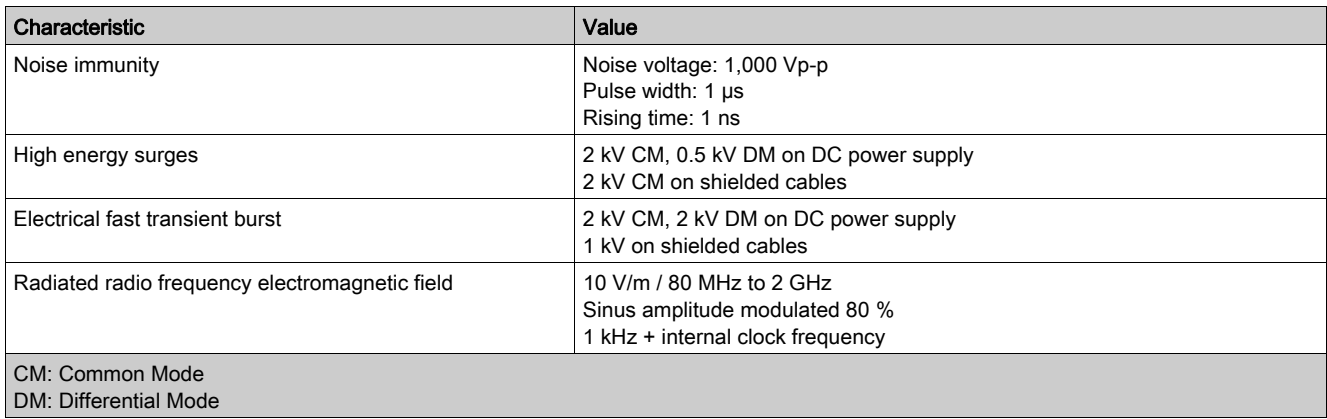

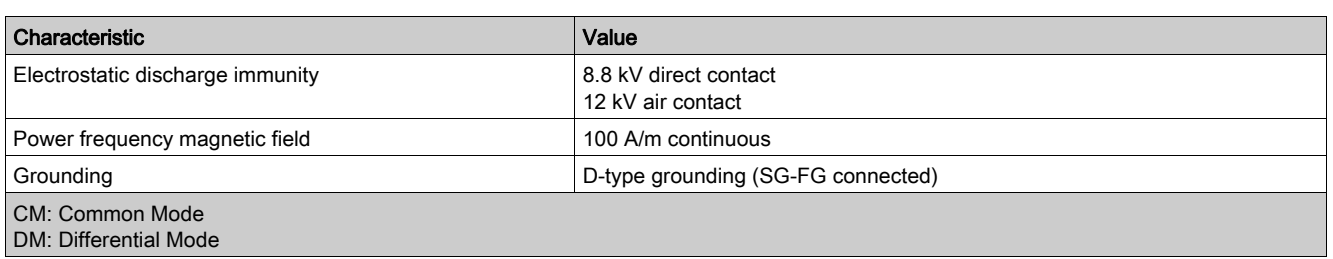

## <span id="page-26-1"></span><span id="page-26-0"></span>Functional Specifications

## Display Characteristics

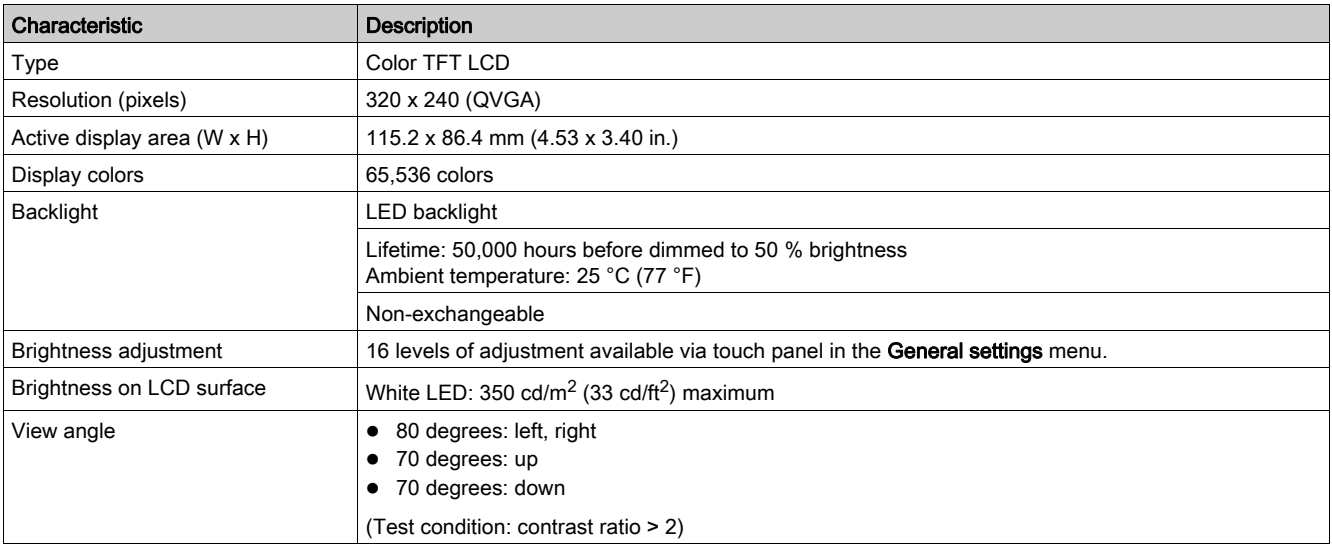

## **Clock**

Variations in operating conditions can cause a clock shift from -380 seconds to +90 seconds per month.

## Touch Panel

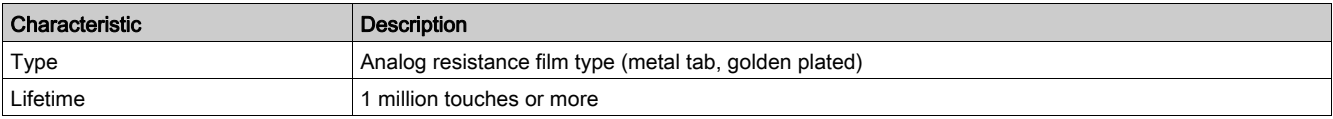

## <span id="page-27-1"></span><span id="page-27-0"></span>Interface Specifications

## USB1 Interface (USB Peripherals)

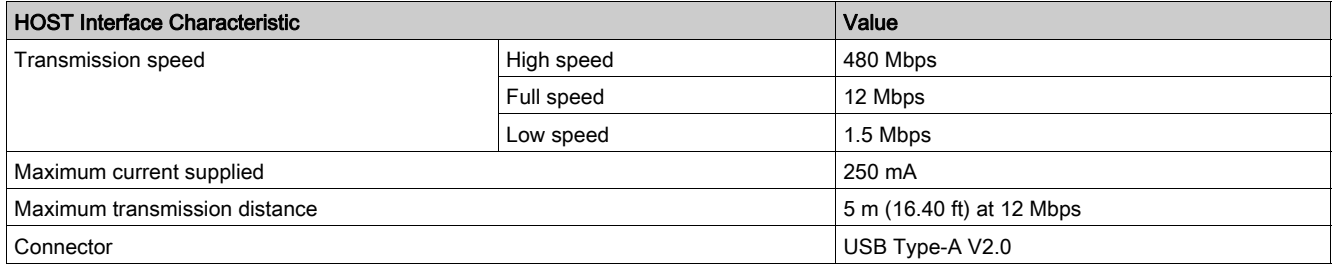

## Ethernet Interface

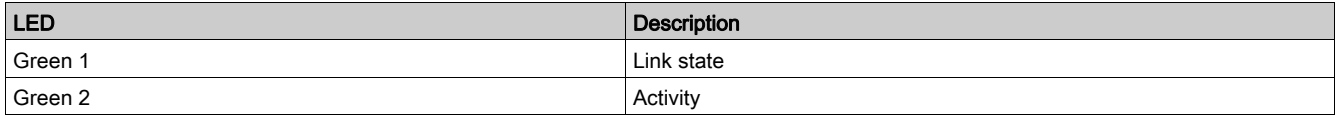

## What Is in This Chapter?

<span id="page-28-0"></span>This chapter contains the following topics:

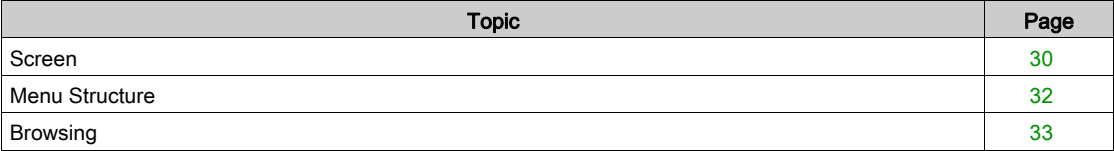

## <span id="page-29-1"></span><span id="page-29-0"></span>**Screen**

## **Overview**

X  $\overline{Q}$  $\bigcap$ ්  $\bigcirc$  $\odot$  $(E)$  $\Theta$ ESC  $\infty$  $3/3$  $\infty$  $\bigoplus$ 

The following figure describes the display area:

A Header

- **B** Title bar<br>**C** Headpie Headpiece
- D Right area
- 
- **E** Left area Footer

### **Header**

The header (A) is composed of the following elements:

- Product name (FDM128) and access profile
- Direct-access icons to the main functions

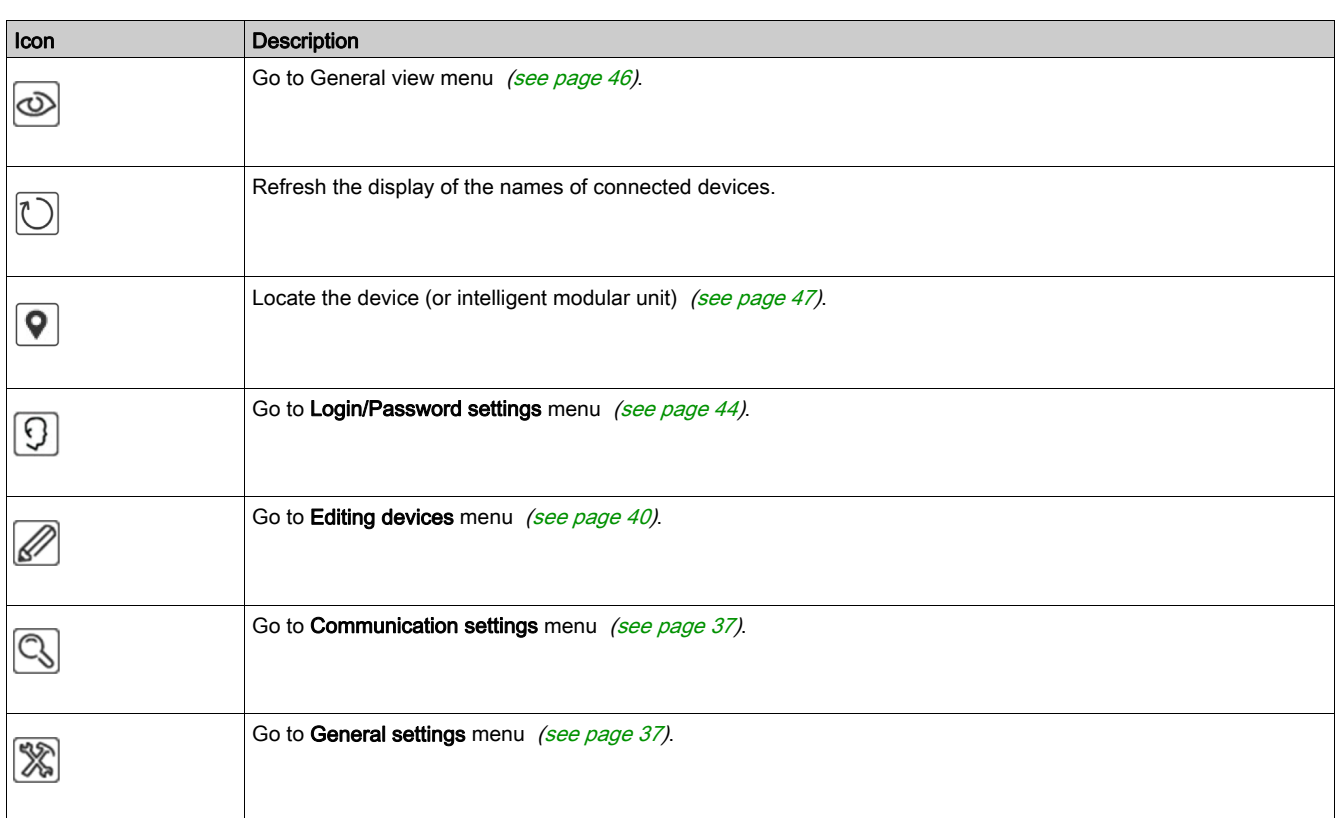

## Title Bar

The title bar (B) contains the title of the screen or name of the selected device.

## Main Area

The main area includes the headpiece (C), the right area (D), and the left area (E). The following table describes the parts of the main display area:

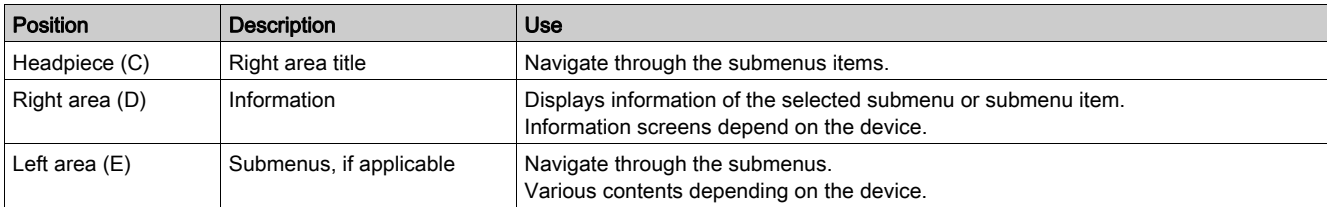

#### Footer

The footer (F) contains some navigation icons depending on the selected screen.

The icons are listed in the appendix [\(see](#page-68-1) page  $69$ ).

If there is more than one page in the selected submenu, the screen number is displayed. The screen number format is X/Y, where X is the current screen number and Y is the total number of screens.

## <span id="page-31-1"></span><span id="page-31-0"></span>Menu Structure

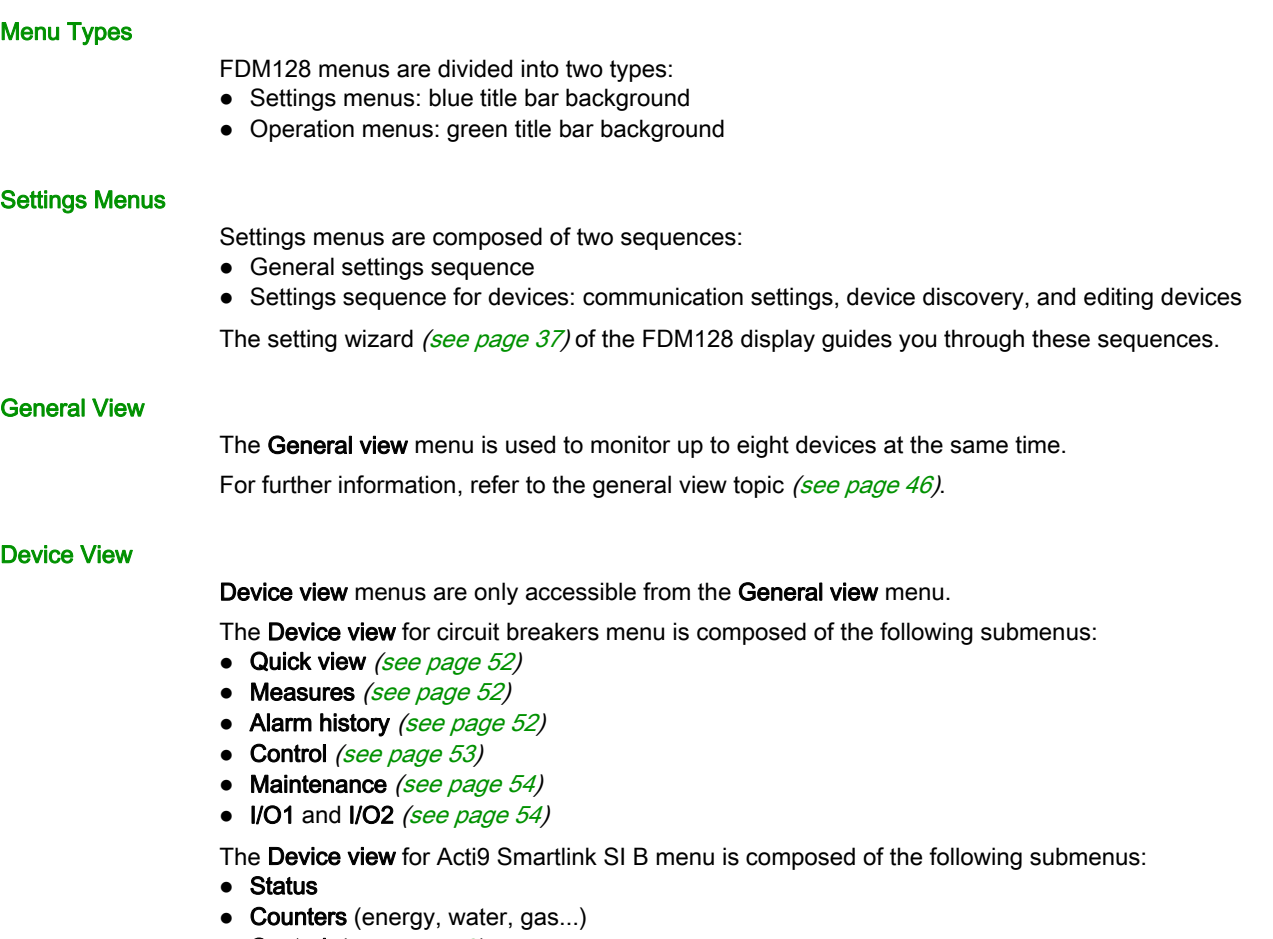

- Control [\(see](#page-55-0) page 56)
- PowerTag [\(see](#page-55-1) page 56)

The Device view for Acti9 Smartlink SI D menu is composed of PowerTag submenu [\(see](#page-55-1) page 56).

## <span id="page-32-1"></span><span id="page-32-0"></span>**Browsing**

#### Navigate Through the Screens

In a menu or a submenu, you can navigate through the screens by using the footer icons.

The browsing actions are executable by pressing the icons. Refer to the icon list [\(see](#page-68-1) page 69) to get the meaning of each of them.

The icons are available depending on the network configuration, the selected menu, and the possible actions.

NOTE: A gray icon means that the option or action is not available in the actual context.

#### Data Entry

When an action requires an alphanumeric entry (for example, typing a designation), the following touch keyboard is displayed:

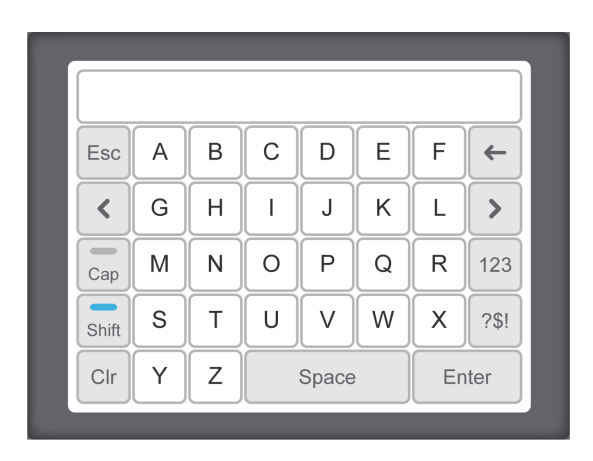

When an action requires a numeric entry (for example, typing an IP address), the numeric keyboard is displayed.

NOTE: You can also display the numeric keyboard by pressing the 123 key on the alphanumeric keyboard.

## What Is in This Chapter?

<span id="page-34-0"></span>This chapter contains the following topics:

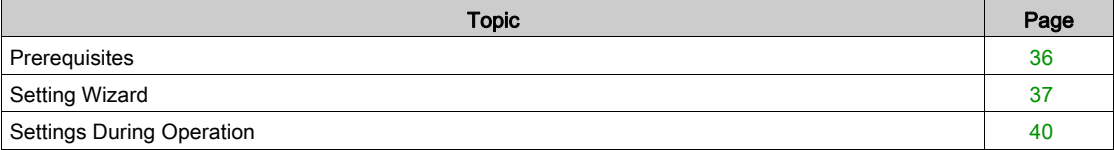

## <span id="page-35-1"></span><span id="page-35-0"></span>**Prerequisites**

### Ethernet Network

The Ethernet connections of the IP devices in the Ethernet network must be correctly installed and configured.

NOTE: To connect to an Ethernet device outside the subnetwork a popup message requests your confirmation to connect to another subnetwork.

The Ethernet network may include the following IP devices:

- EGX300 or EGX100 gateways
- Link150 gateways
- IFE or EIFE interfaces
- IFE server
- Acti9 Smartlink Ethernet devices
- Acti9 Smartlink SI B
- Acti9 Smartlink SI D
- PowerTag Link
- PowerTag Link HD
- Third-party gateways

For further information, refer to the corresponding user guides [\(see](#page-7-0) page  $8$ ).

#### Modbus Serial Line Network

The devices in the Modbus serial line network must be correctly installed and configured with the following Modbus parameters:

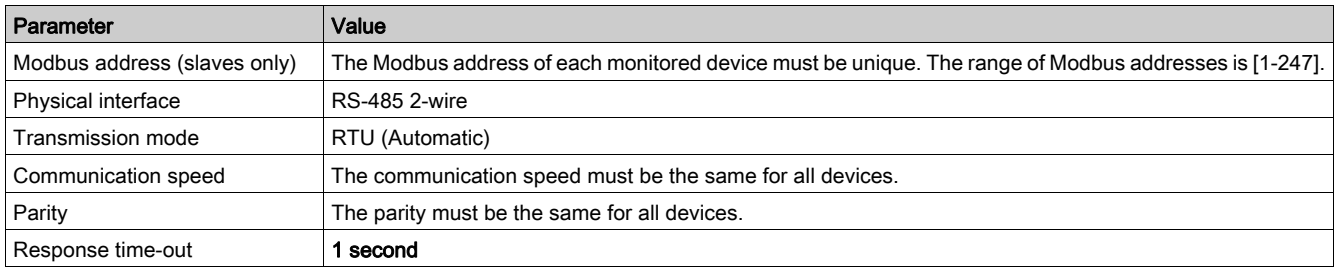

To check the Modbus parameters of each monitored device, refer to  $\beta$  [\(see](#page-7-0) page 8):

- The BCM ULP Circuit Breaker Communication Module Installation Manual
- The IFM Modbus-SL Interface for One Breaker Instruction Sheet
- The Acti9 Smartlink Modbus Communication System User Manual

### Architecture Network Limitation

The limitations of the architecture network are as follows:

- Modbus serial line time out in the IFE device should be 1 s
- To avoid communication error or not to overload the network, a maximum of two FDM128 displays must be connected to the same IFE device. The FDM128 displays can scan data of the same circuit breaker.
## <span id="page-36-0"></span>Setting Wizard

#### Wizard Presentation

A setting wizard is automatically launched at first power-on to help you set up the FDM128 display.

- The setting wizard guides you through three main configuration parts:
- 1. FDM128 display general settings
- 2. Communication settings depending on the network architecture
- 3. Editing device function

Each configuration part is described further in this section.

It is recommended that you update the communication settings each time you modify the communication network.

#### General Settings

The following table describes the sequence of steps presented by the setting wizard to configure the FDM128 general settings:

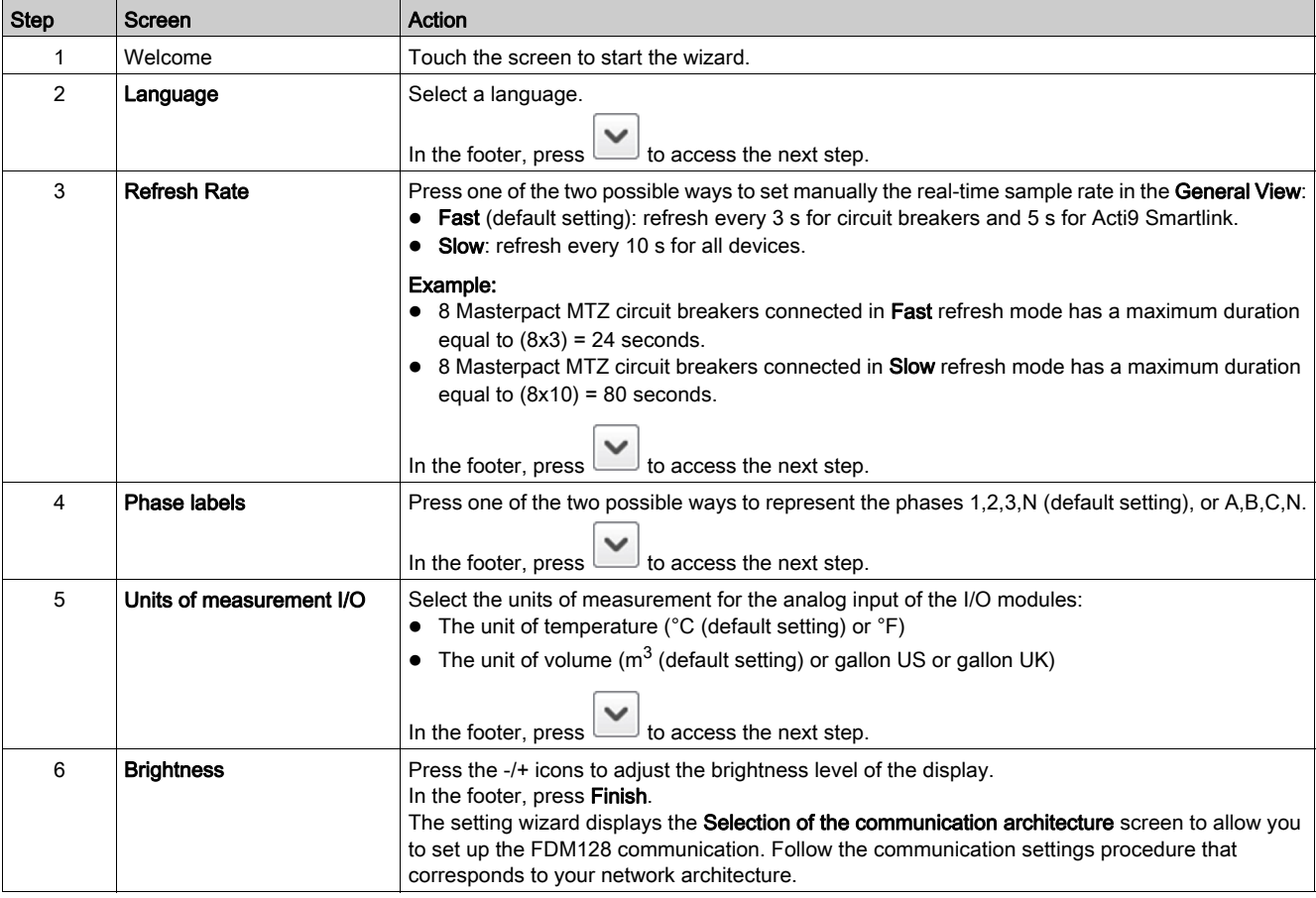

#### <span id="page-36-1"></span>Communication Settings for a Single Gateway-Based Architecture

This procedure is applicable when:

- $\bullet$  The FDM128 display is connected to an IFE interface [\(see](#page-18-0) page 19) or an EIFE interface [\(see](#page-14-0) page 15)
- The FDM128 display is connected to an Acti9 Smartlink SI B or Acti9 Smartlink SI D gateway [\(see](#page-15-0) page 16)
- The FDM128 display is connected to an EGX gateway

#### The FDM128 setting wizard guides you through the following steps:

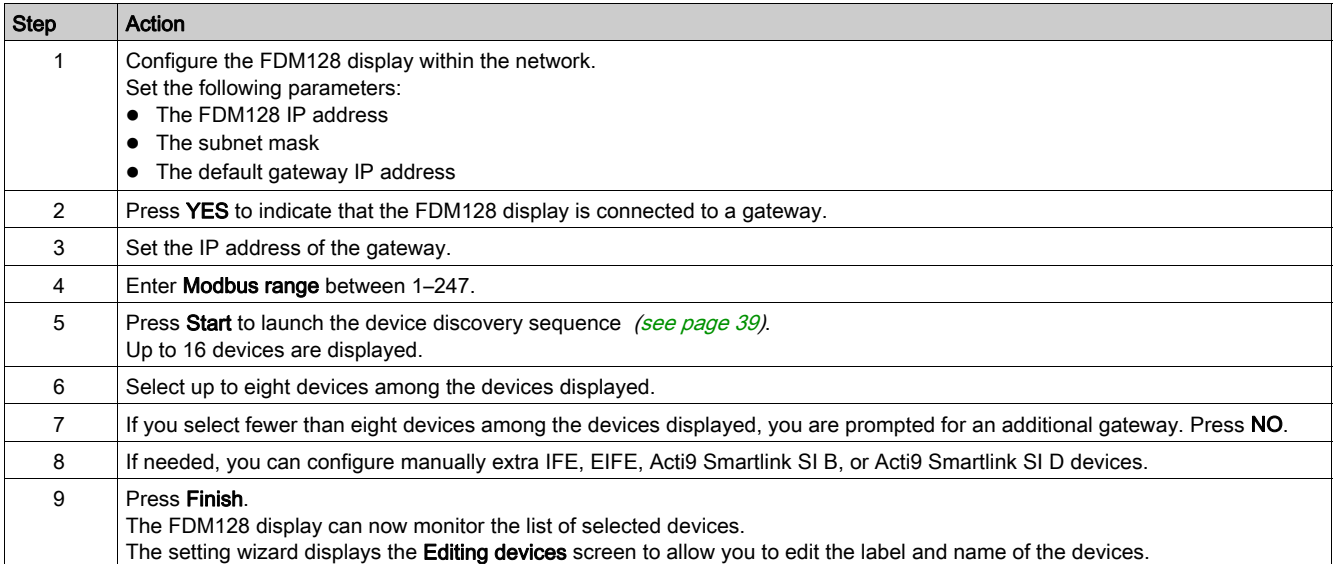

#### Communication Settings for Several Gateway-Based Architectures

This procedure is applicable when the FDM128 display is connected to several gateways [\(see](#page-19-0) page 20). The FDM128 setting wizard guides you through the following steps:

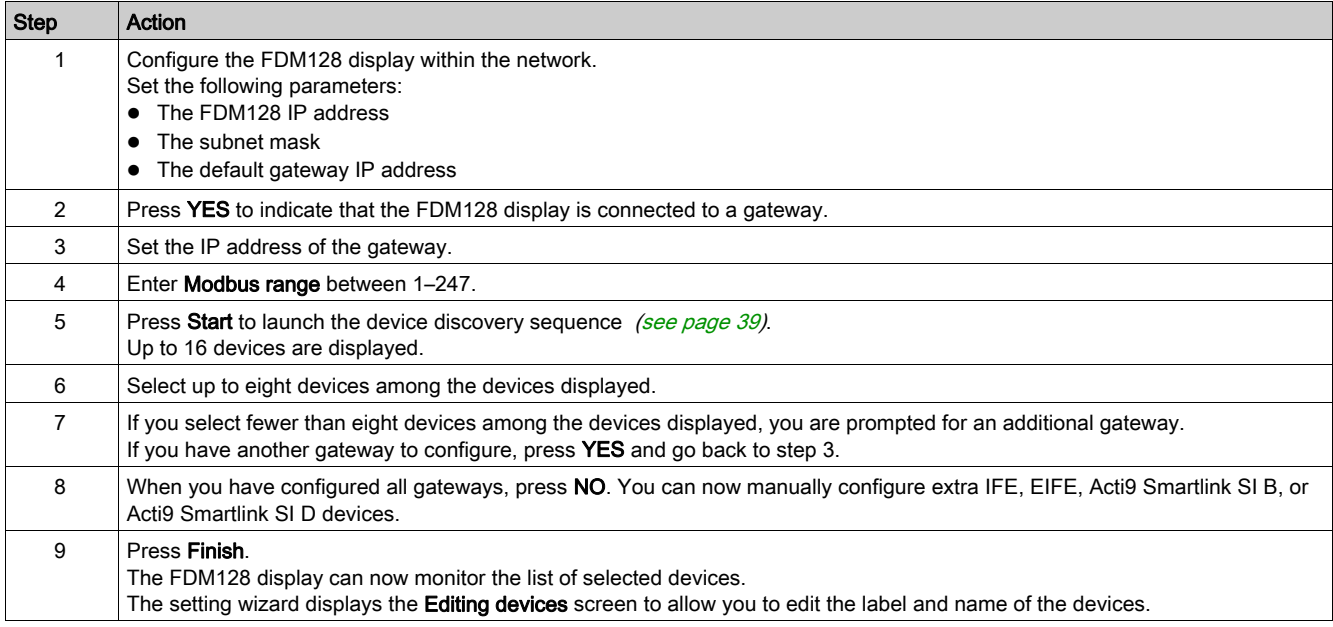

NOTE: Before launching the auto discovery, make sure that the Modbus serial line time out is 1 s.

#### Communication Settings for Several IFE, EIFE, Acti9 Smartlink SI B, or Acti9 Smartlink SI D Architecture

The procedure is applicable when the FDM128 display is connected to several IFE, EIFE , Acti9 Smartlink SI B, or Acti9 Smartlink SI D [\(see](#page-18-0) page 19) devices.

The FDM128 setting wizard guides you through the following steps:

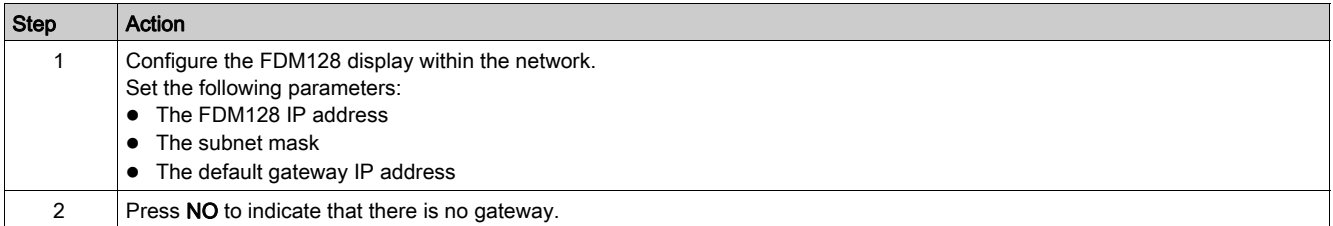

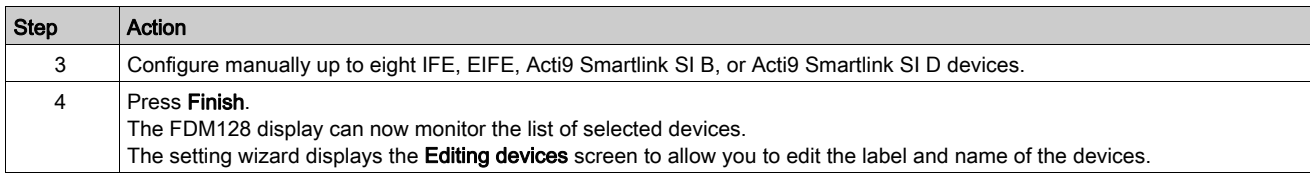

#### <span id="page-38-2"></span><span id="page-38-0"></span>Device Discovery

The device discovery feature enables detection of devices in a given Modbus range (1–247).

NOTE: The default Modbus range is 1–10.

The device discovery sequence detects up to 16 devices on the network as per the given Modbus range. These devices are displayed sorted in ascending order of Modbus address, with the Modbus address indicated in the first column.

The device discovery sequence time varies depending on the Modbus range selected.

NOTE: The 16 detected devices are those with the 16 first Modbus addresses.

Among the detected devices, you can select a maximum of eight devices.

The FDM128 display guides you through the following device discovery procedure:

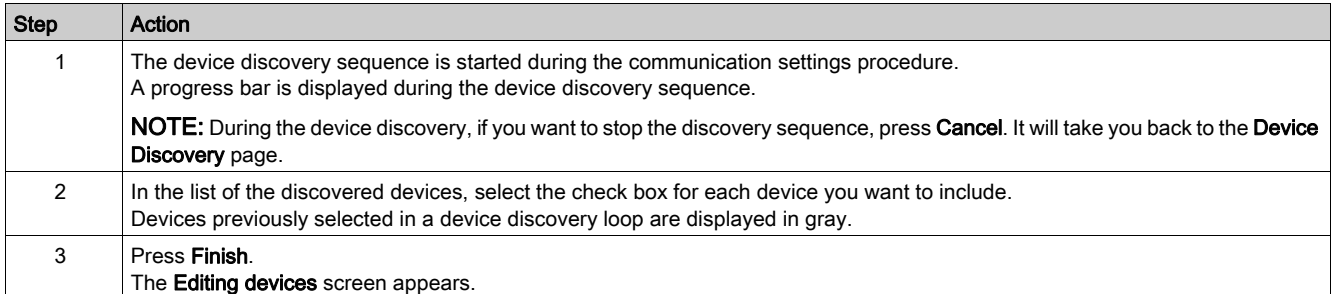

#### <span id="page-38-1"></span>Manual Configuration of IFE, EIFE, Acti9 Smartlink SI B, and Acti9 Smartlink SI D

You configure devices manually either after a device discovery sequence, or if you do not have a IFE, EIFE, Acti9 Smartlink SI B, or Acti9 Smartlink SI D gateway.

To configure devices manually during the device settings sequence, proceed as follows:

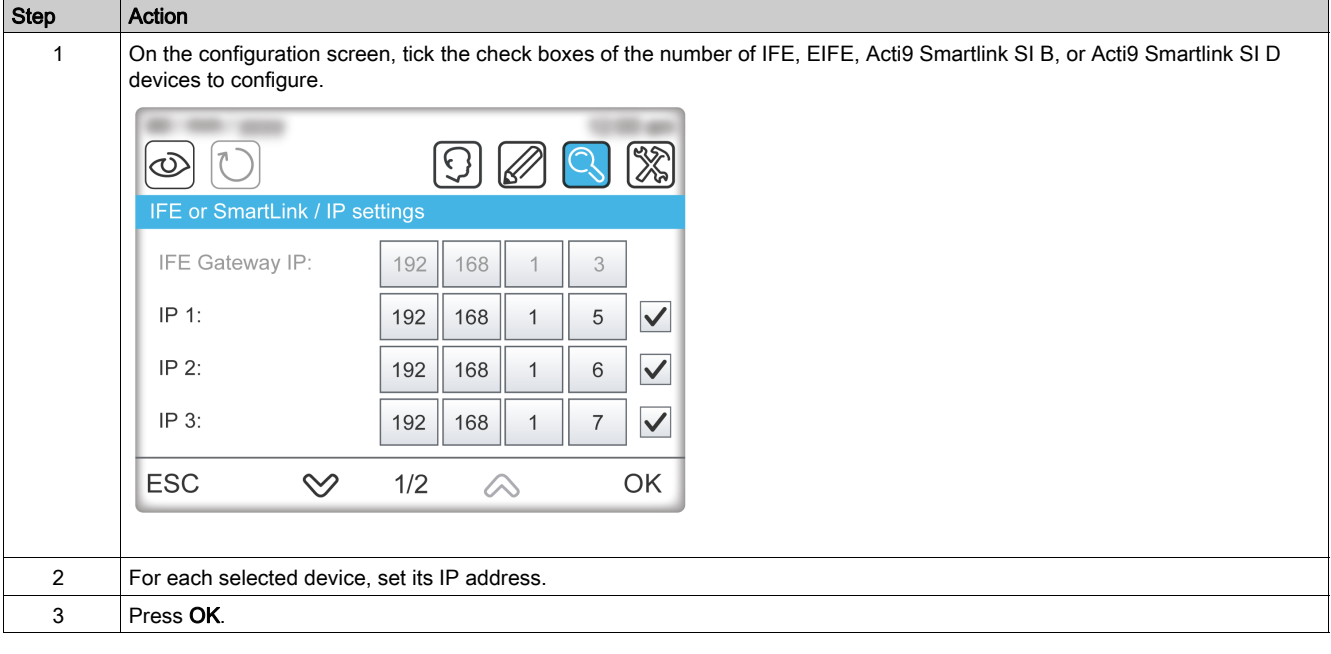

#### Power Loss

In case of power loss, the FDM128 display retains the settings.

## Settings During Operation

#### General Settings

Setting functions that can be used during operation, without restarting the setting wizard, are:

- Modifying the general settings
- **•** Editing devices
- Adding single IP devices manually

During operation, you can access the General settings menu by pressing

#### Editing Devices

#### Limitations

When the following devices are used together, you cannot write or edit the device name:

- Masterpact with BCM module, firmware version lower than 3.2.5.
- Compact NS with BCM module, firmware version lower than 3.2.5.
- PowerPact P- and R-frame with BCM module, firmware version lower than 3.2.5.

An example network architecture is provided in this guide [\(see](#page-17-0) page 18).

#### **Prerequisites**

Before editing devices, you must verify that the following prerequisites are met:

- Circuit breaker must be in the remote control mode.
- Device logging in the IFE or EIFE webpage must be disabled.
- Only the following characters are allowed:
	- Upper case letters from A to Z
	- Lower case letters from a to z
	- Digits from 0 to 9
	- Hyphen -
- Before editing the name and label of the circuit breaker:
	- The EIFE intrusive command mode must be unlocked
	- o The locking pad of the IFE, or IFM interface must point to the open padlock, as shown in the following graphic

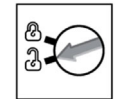

When the communication network is configured, access the Editing devices menu by pressing

#### Use the Editing devices menu to:

- Provide a label for each device: The label is defined in the ID field and is only displayed in the FDM128 display. The ID field contains up to 4 characters.
- Rename a device:

The name is defined in Name field and is the actual name of the device. You may need to use the device password to rename the device. The Name field contains up to 12 characters.

NOTE: Press OK to validate the settings and go back to the operation mode.

#### Communications Settings

During operation, you can access the **Communication settings** menu by pressing  $\boxed{\mathbb{Q}}$ 

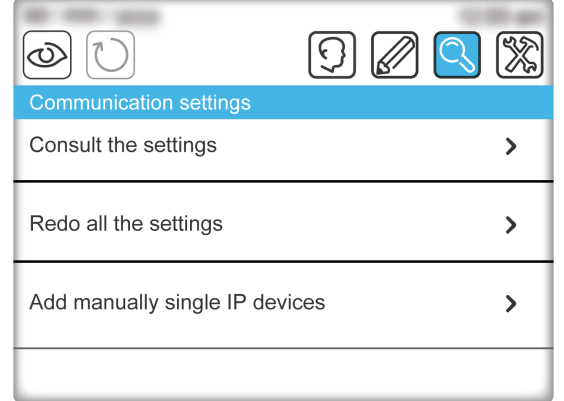

Use this menu to:

- View the present communication settings configuration.
- $\bullet$  Restart the setting wizard *(see page 37)*, beginning at the point following the general settings, where you can modify the FDM128 display settings.
- If the number of devices is less than eight, manually add an IFE interface, an EIFE interface, an Acti9 Smartlink SI B, or an Acti9 Smartlink SI D.

#### Password Settings

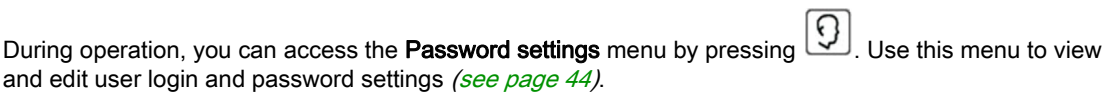

Configuration

## What Is in This Chapter?

This chapter contains the following topics:

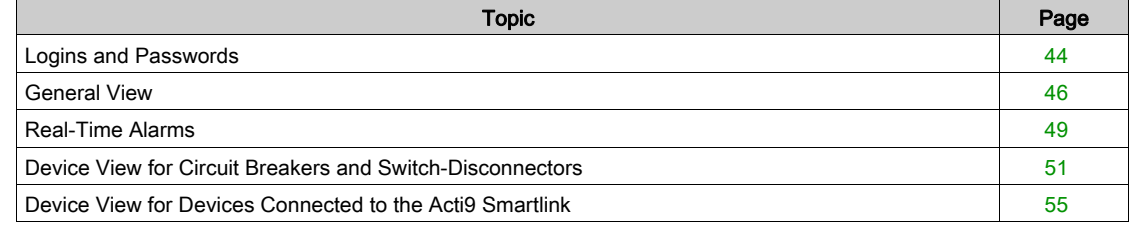

## <span id="page-43-1"></span><span id="page-43-0"></span>Logins and Passwords

#### Levels of Access

The FDM128 display requires login and password combinations to access the following functions:

- Monitoring functions:
- By default, you do not need to log in to access monitoring functions (viewer or guest) access).
- Operation functions: Log in as an operator to access operation functions (operator access).
- Administration, communication, and other advanced functions:
- Log in as administrator to access advanced functions (administrator access).

The various functions that available at different access levels are listed in the table.

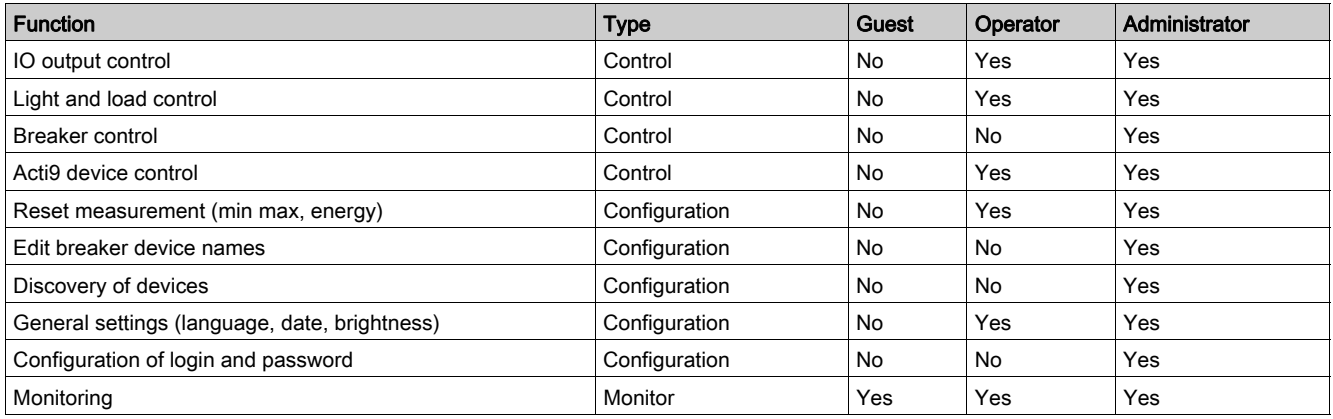

NOTE: Menus and functions that are not available at an access level are grayed out.

#### Login Procedure

To log in to the FDM128 display, follow these steps:

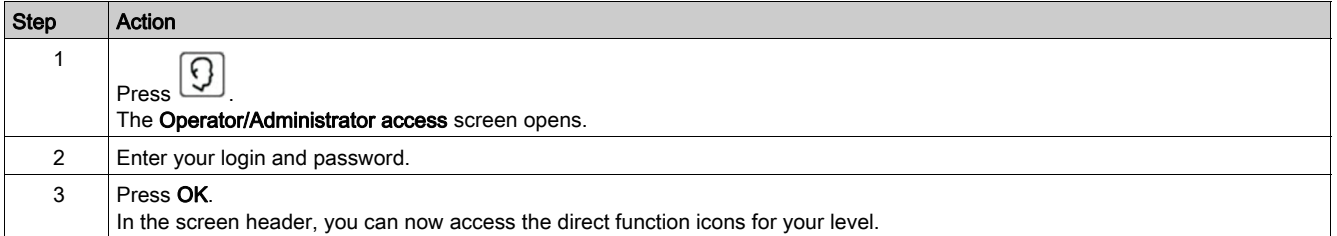

#### Logout Procedure

To log out of the FDM128 display, follow these steps:

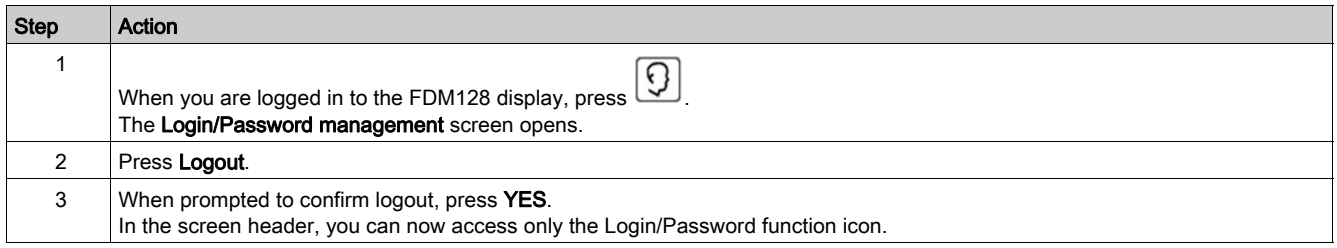

NOTE: If you do not touch any button or function on the FDM128 display for 25 minutes, you are automatically logged out.

## Configuring Logins and Passwords

The predefined default user login/password combinations are:

- $\bullet$  For the administrator:  $\alpha$ dmin/ $\alpha$ dmin
- For the operator: oper/oper

If you need to change a login name or password, follow these steps:

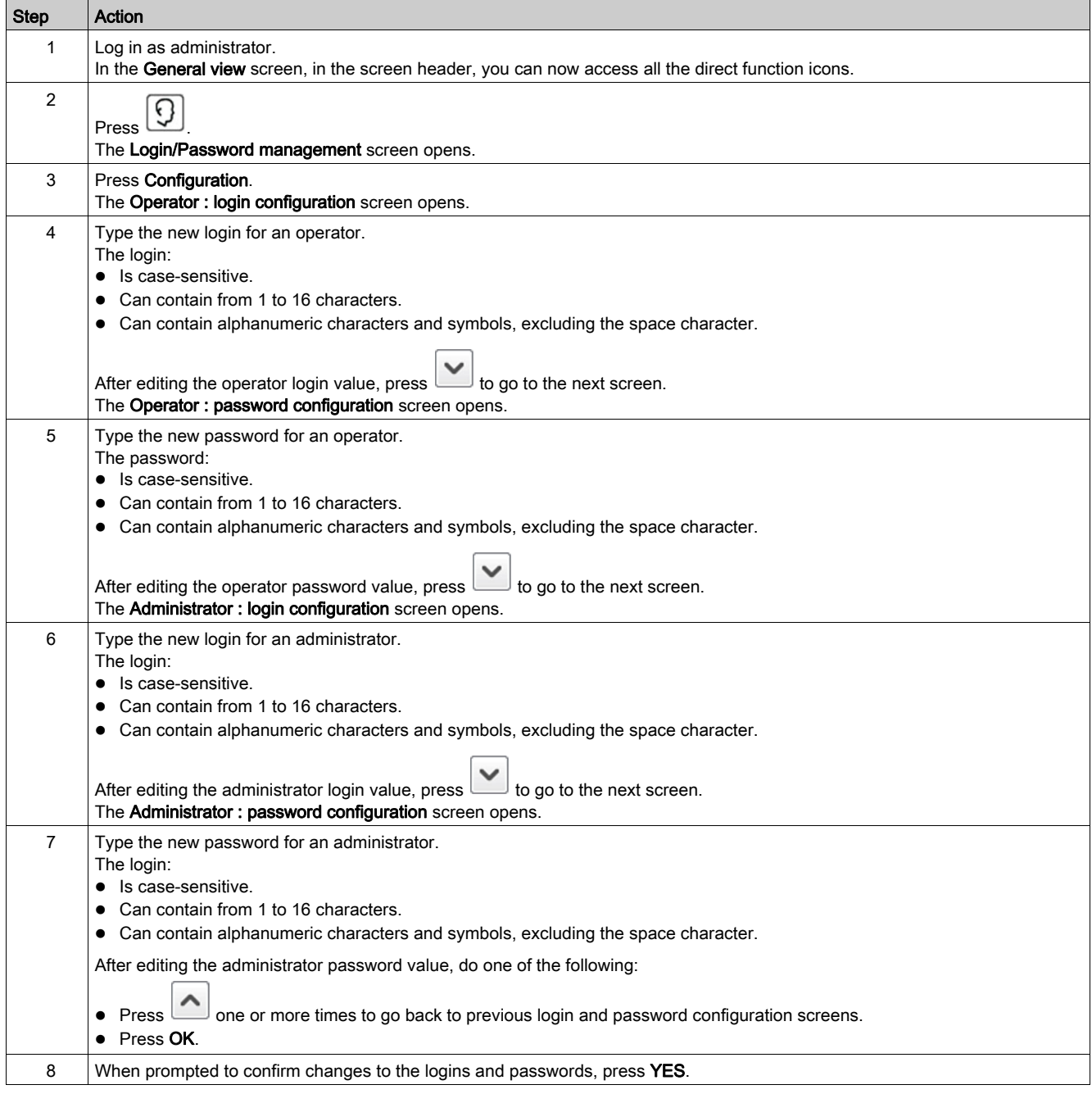

#### Login/Password Reset

You can restore the default login and password settings by pressing  $\boxed{\Omega}$  and holding it down for 10 seconds.

## <span id="page-45-0"></span>General View

#### **Overview**

The General view menu allows you to monitor up to eight selected devices through summarized information.

There are two display modes:

- $\bullet$  Icon
- List

Switch between display modes by pressing the corresponding icon in the lower right corner of the screen.

From this menu, you can reach the Device view screens of the monitored devices:

- Device view for Compact, PowerPact, Masterpact circuit breakers [\(see](#page-50-0) page 51).
- Device view for Acti9 Smartlink devices [\(see](#page-54-0) page 55).

#### <span id="page-45-1"></span>Icon Mode

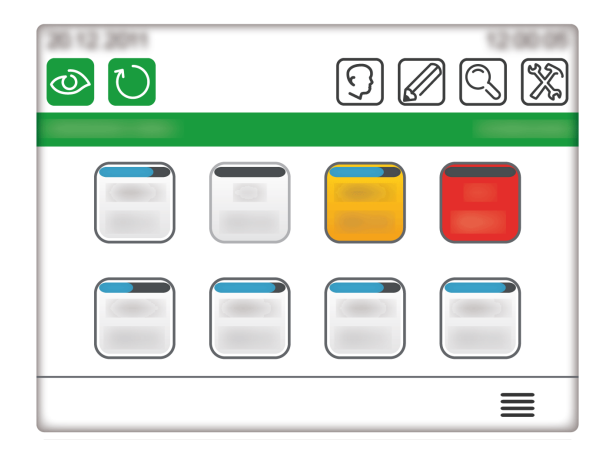

In the icon mode, the eight devices are displayed on one screen, each one by an icon.

To reach a **Device view**, press the corresponding icon.

NOTE: If only one device is discovered, the display, skips the General view and displays the Device view of the discovered device.

#### $\sigma$  $\bullet$  $\mathbf{\Sigma}$  $\overline{\phantom{0}}$  $\bigcirc$  $\mathbf Q$  $\mathbf{L}$  $\rightarrow$  $\frac{1}{2}$ Ø 9  $\infty$  $\ddot{\phantom{a}}$  $\infty$  $1/2$

List Mode

In the list mode, four devices are displayed per screen, one per line.

To reach Device view, press  $\triangleright$  on the corresponding line.

#### Locating Intelligent Modular Units

The FDM128 display enables you to identify a circuit breaker that is part of a monitored intelligent modular unit (IMU), by making its Micrologic trip unit or FDM121 display blink.

NOTE: A modular unit is a mechanical and electrical assembly containing one or more products that perform a function in a switchboard (incoming protection, motor command, and control). An IMU is a circuit breaker in which internal communicating components and external ULP modules are connected to one IFM, IFE, or EIFE interface. An example of internal communicating component is the Micrologic trip unit. Examples of external ULP modules are the FDM121 display or the I/O module.

To locate an IMU:

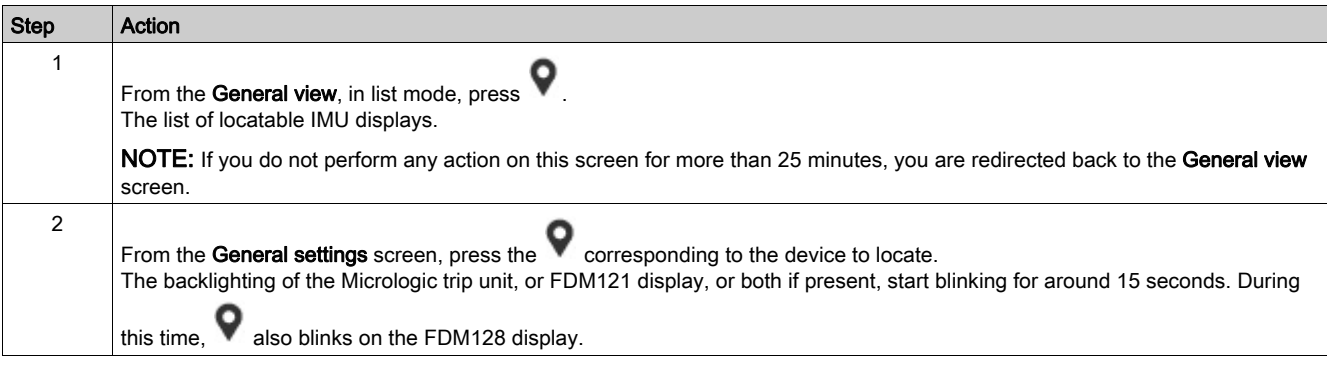

#### Viewing Devices Updated Remotely

The FDM128 display can display the names of the circuit breakers and the name of the Acti9 Smartlink SI B, Acti9 Smartlink SI D, and Acti9 Smartlink Modbus that they are connected to. The names can be remotely updated using EcoStruxure Power Commission software. In this case, you have to refresh the displayed names to see the new names.

To refresh the display of names, press  $\bigcirc$ . A progress bar is displayed while the screen is refreshed. In networks where names can be updated at anytime, it is recommended to refresh the FDM128 display periodically.

#### ERMS Status for Masterpact MTZ Circuit Breaker

The ERMS status is displayed in the **General view** for a Masterpact MTZ circuit breaker.

#### Icon Mode

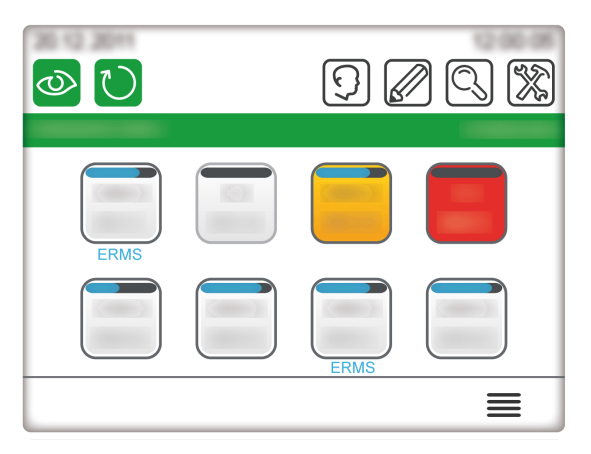

In the icon mode, the device with its ERMS mode engaged displays a blue ERMS message below the device icon.

To reach a Device view, press the corresponding icon.

### List Mode

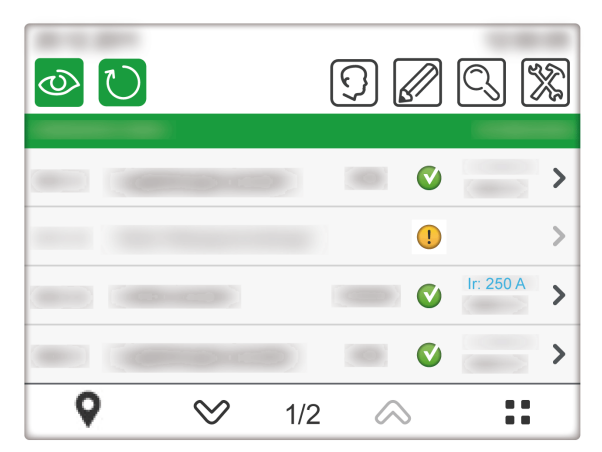

In the list mode, the device with its ERMS mode engaged displays the Ir settings in blue.

To reach Device view, press to on the corresponding line.

#### Device View

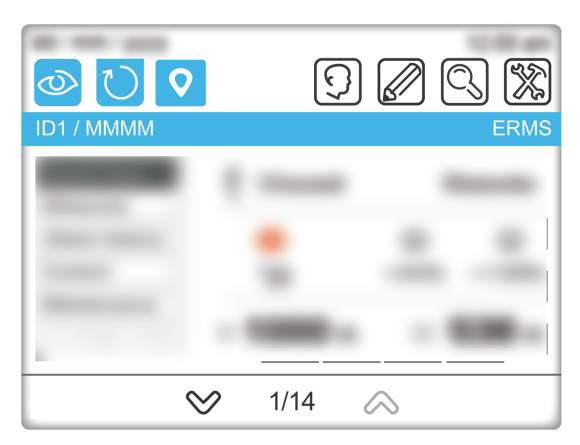

In the Device view, the device with its ERMS mode engaged displays an ERMS message in the title bar.

## <span id="page-48-0"></span>Real-Time Alarms

#### **Overview**

Alarms are displayed differently according to their priority level.

NOTE: The alarms must be acknowledged on the circuit breakers. There is no acknowledgment from the FDM128 display.

#### Alarms for Circuit Breakers

The circuit breaker predefined alarms are displayed on the FDM128 display as follows:

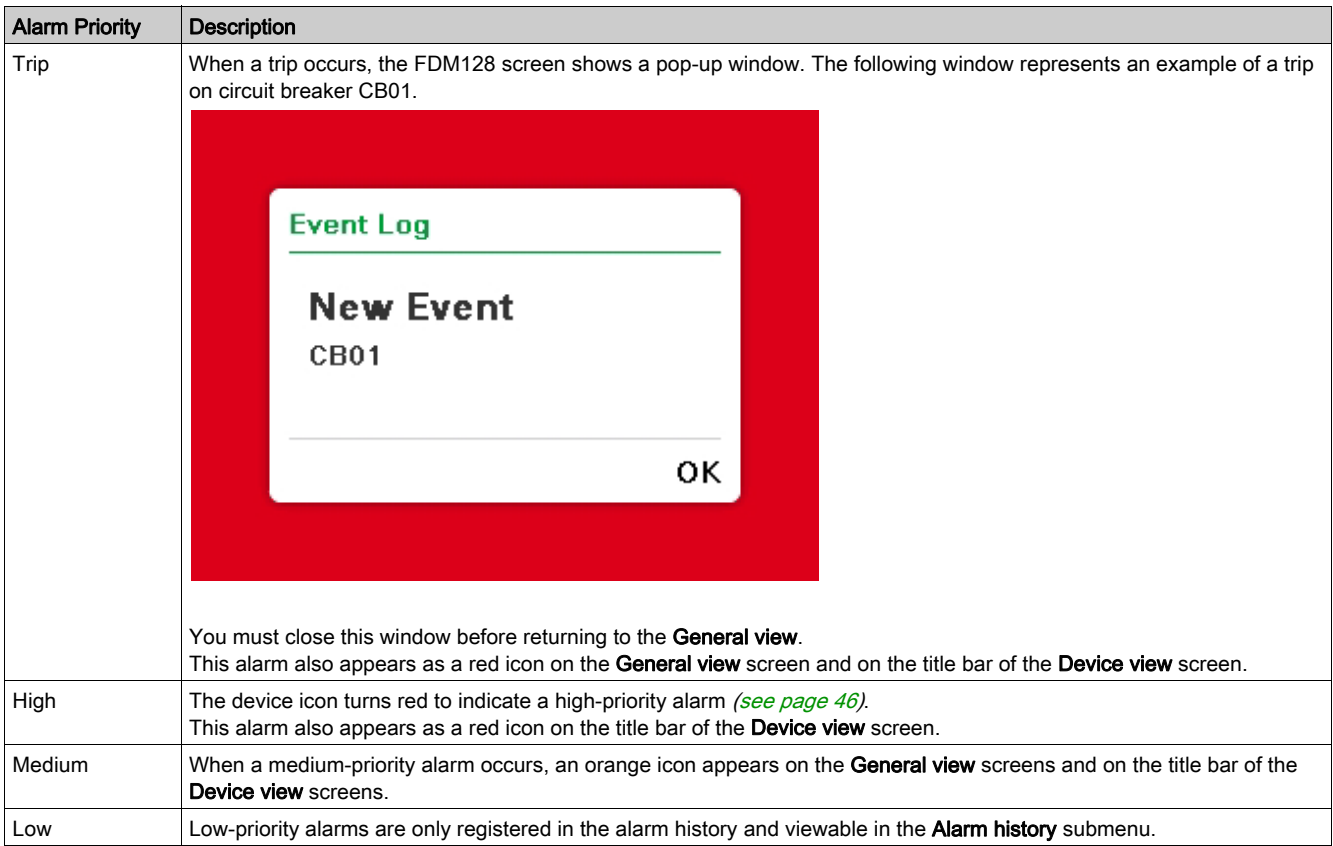

NOTE: The circuit breaker alarms configured using EcoStruxure Power Commission software are only registered in the alarm history and viewable in the Alarm history submenu. For information about configuring alarms using EcoStruxure Power Commission software, refer to the circuit breaker documentation.

#### Alarms for Circuit Breakers Connected to Acti9 Smartlink SI B Device

Alarms are raised depending on the type of circuit breaker:

- Acti9 circuit breakers: when an alarm occurs, the FDM128 screen shows a pop-up window. You must close this window before returning to the General view. This alarm also appears as a red icon on the General view screen and in the corresponding Acti9 Smartlink SI B and Acti9 Smartlink Modbus Device view (Status).
- Other circuit breakers: an alarm appears as a red icon on the General view screen and in the corresponding Device view (Status).

An example of this type of circuit breaker is item C in the architecture diagram showing the FDM128 display connected to an Acti9 Smartlink SI B [\(see](#page-15-0) page 16).

## General View Grid Screen Icons

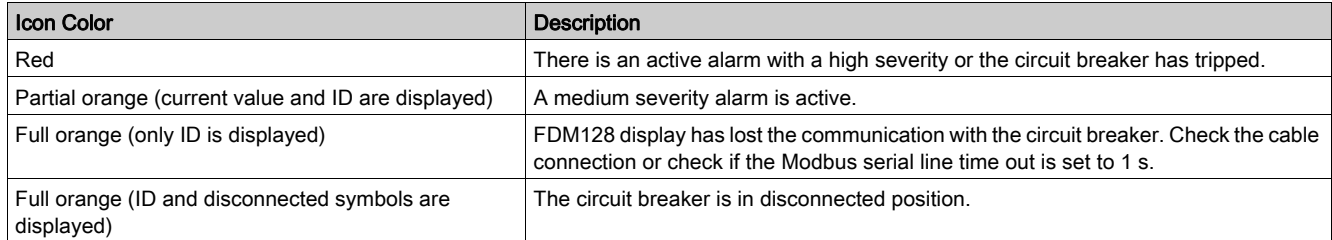

To check the details on the current Active alarm, refer to the Alarm history submenu.

## <span id="page-50-0"></span>Device View for Circuit Breakers and Switch-Disconnectors

#### **Overview**

For each submenu selected in the left tab of the main area, a headpiece allows you to navigate through the tabs. Press the corresponding tab title to display it.

Data displayed in the Device view screen depends on the type of device. For circuit breakers, it depends also on the type of Micrologic trip unit installed. Refer to the relevant Micrologic user guides [\(see](#page-7-0) page 8). The table lists the features available per device type:

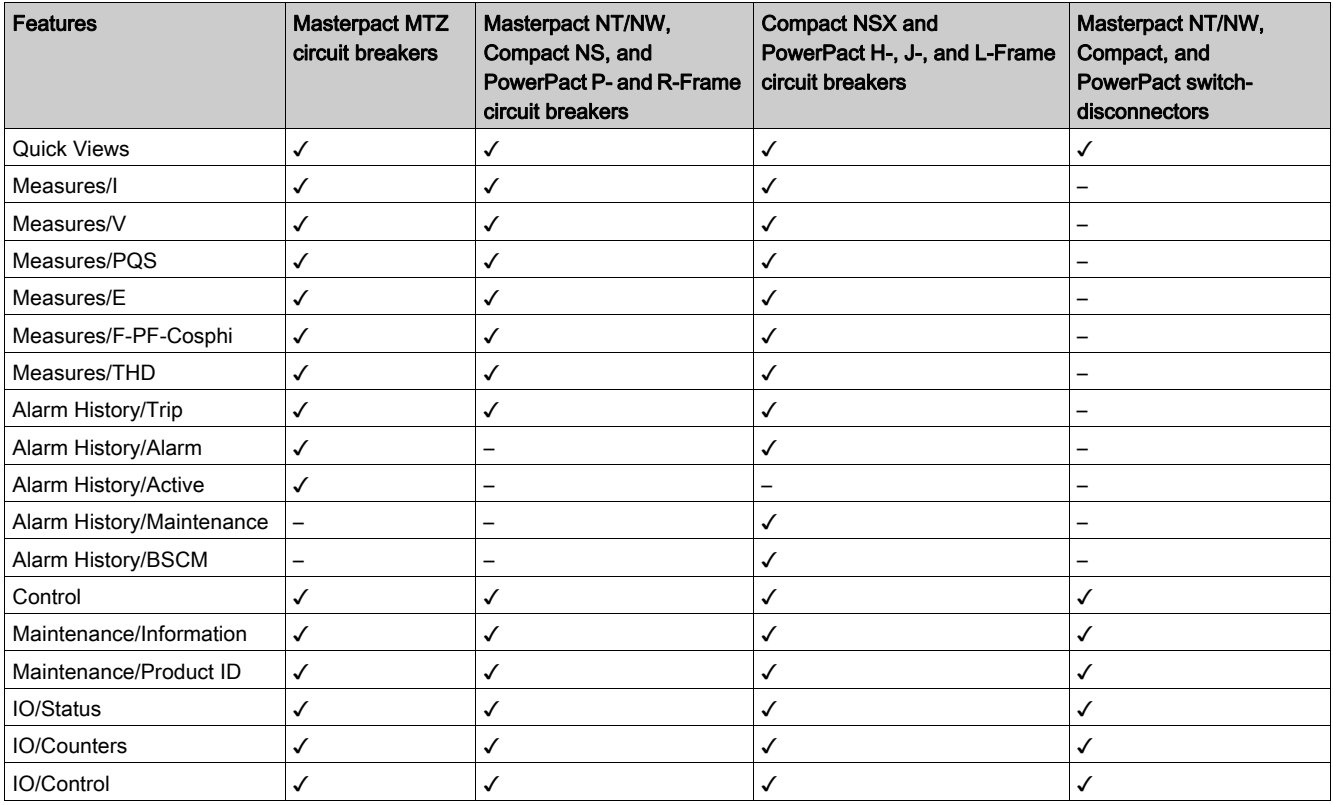

#### Measurement Display Modes

Measurements can be displayed in the following modes:

- Numeric
- Bargraph
- Dial

To switch between modes, press the icon at the bottom-right of the screen.

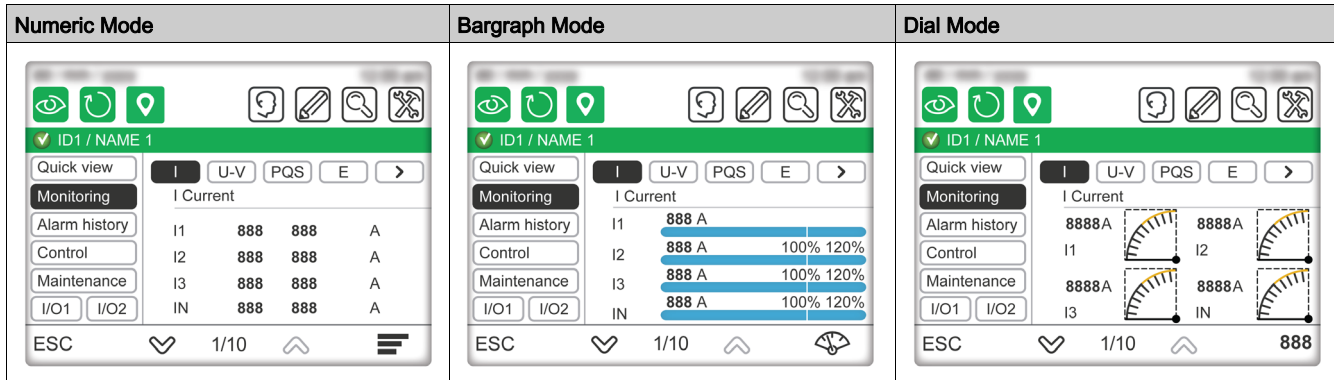

To read the voltage bar graph correctly, you must set up the primary nominal voltage of the circuit breaker.

#### Quick View

The Quick view submenu displays the status and main measurements, and protection settings (long time, short time, instantaneous, ground fault, or earth leakage) from a single circuit breaker.

There is no tab in this submenu.

#### **Measures**

The Measures submenu displays measurements from a single circuit breaker.

The tabs are the following:

- $\bullet$  I
- V
- PQS
- E
- F-PF-Cosϕ
- THD

In tabs where the maximum measurement can be reset, you can reset the measurements when the remote control is enabled (IFM or IFE locking pad points to the open padlock, or the EIFE intrusive commands mode is unlocked). In these conditions, press the Reset button to access the RESET screen, where:

- Pressing  $\begin{bmatrix} \mathbb{R} \\ \mathbb{R} \end{bmatrix}$  resets the measurements on the previous screen.
- Pressing **Reset all** resets the maximum values, minimum values, and energy counters of the circuit breaker.

NOTE: The data for Minimum/Maximum CosØ per phase and Minimum/Maximum THD are not available in FDM128 display when connected to Masterpact MTZ circuit breaker. Use EcoStruxure Power Commission to check the values.

#### Alarm History

The Alarm history submenu gives access to the various histories of the circuit breaker.

The table presents the description and number of records of each history according to the circuit breaker.

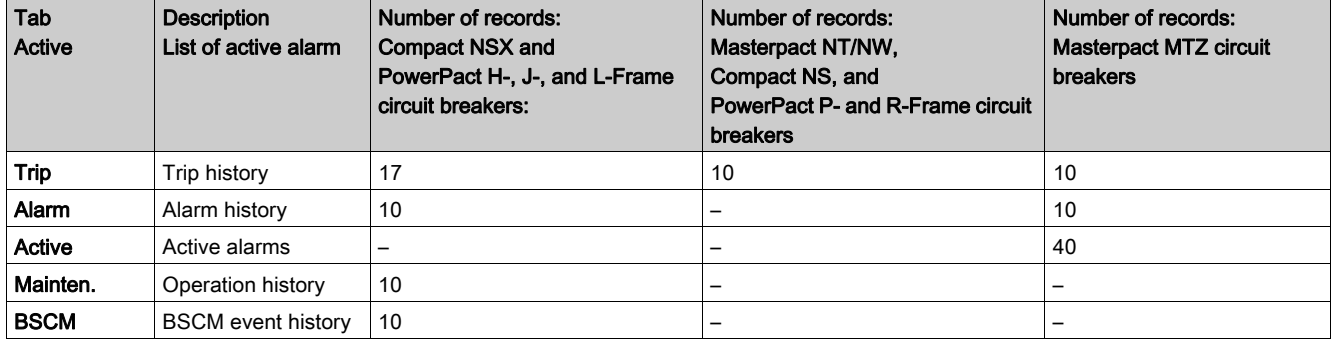

Each record is summarized by three elements:

- Date and time of event occurrence and completion
- Designation
- Code

#### NOTE:

- The active alarm events for Masterpact MTZ circuit breaker are not displayed from most recent to the oldest. The order is shown randomly.
- To refresh the Alarm history submenu, you need to exit and return to the Alarm history submenu.

#### **Control**

# **A A DANGER**

#### HAZARD OF ELECTRIC SHOCK

- Check that the downstream electrical equipment is safe.
- Check that you control the appropriate circuit breaker.

Failure to follow these instructions will result in death or serious injury.

## **A WARNING**

## HAZARD OF CLOSING ON ELECTRICAL FAULT

Do not close the circuit breaker again without first inspecting and, if necessary, repairing the downstream electrical equipment.

#### Failure to follow these instructions can result in death, serious injury, or equipment damage.

Before controlling a circuit breaker, you have to:

- Verify that you are logged as an administrator. The control functions can be accessed only when you are logged in as an administrator.
- Verify that Masterpact MTZ circuit breakers are equipped with MX and XF communicating voltage releases.
- Verify that Masterpact NT/NW, Compact NS, or PowerPact P-frame circuit breakers are equipped with a BCM ULP, MX, and XF communicating voltage releases or a communicating motor mechanism.
- Verify that Compact NSX or PowerPact H-, J-, and L-frame circuit breakers are equipped with a BSCM and a communicating motor mechanism in automatic mode.
- Verify that the circuit breaker is in remote control mode.
- Verify that you know the circuit breaker password. The password of the circuit breaker is set using the EcoStruxure Power Commission software.
- Verify that the IFE or IFM locking pad points to the unlocked position, when the circuit breaker is connected to an IFE or IFM interface.
- Verify that the intrusive command mode is unlocked, when the circuit breaker is connected to an EIFE interface.

The Control submenu allows you to check the status and to execute actions remotely to operate the circuit breaker.

The table presents the possible actions depending on the circuit breaker:

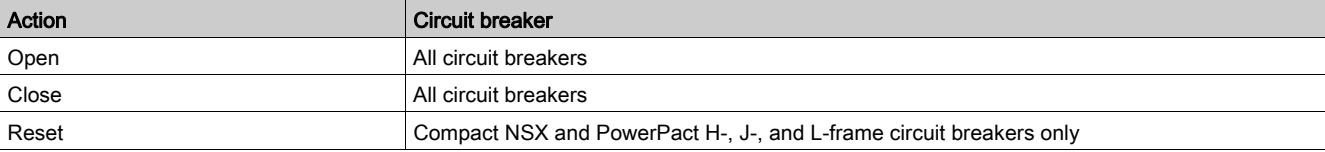

#### The FDM128 display takes you through the following sequence:

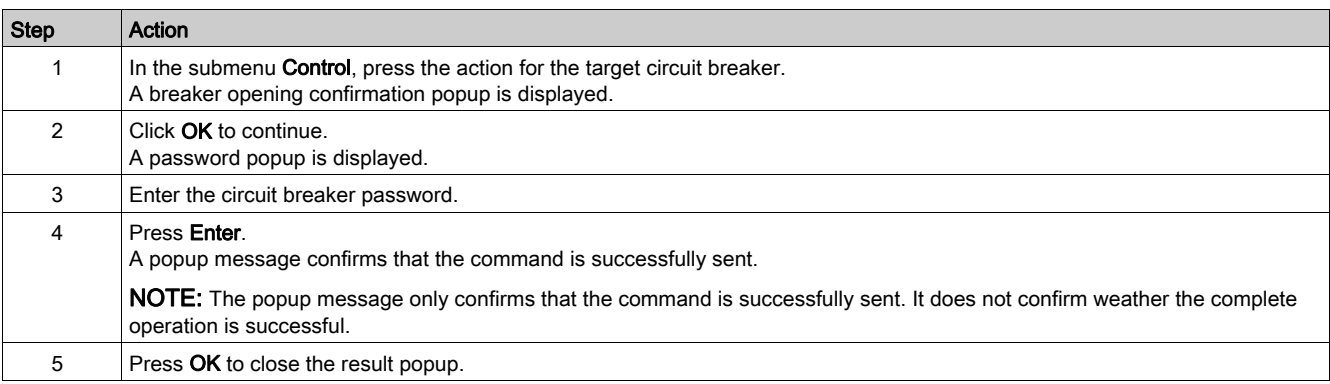

#### **Maintenance**

#### The table presents the functions of each tab of the Maintenance submenu:

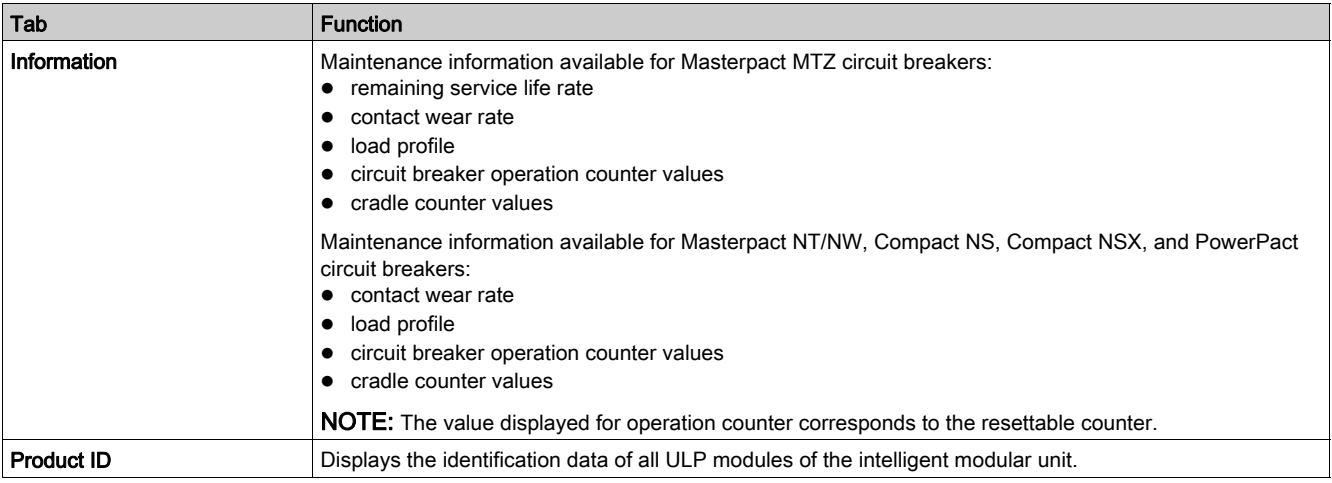

#### I/O1 and I/O2

For each connected I/O module, the I/O1 and I/O2 submenus allow you to:

- Check the status of its inputs
- Control its outputs
- Read its pulse counters

Before controlling an I/O module output, you have to:

- Verify that the output of the I/O module is assigned using EcoStruxure Power Commission software.
- Verify that you know the I/O module password. The password of the I/O module is set using EcoStruxure Power Commission software.
- Verify that the I/O module locking pad points to the unlocked position.
- Verify that the IFE or IFM locking pad points to the unlocked position when the I/O module is connected to an IFE or IFM interface.
- Verify that the intrusive command mode is unlocked when the I/O module is connected to an EIFE interface.

The Control submenu allows you to check the status and to execute actions remotely to actuate the I/O module output.

The possible actions are to open or close the output.

The FDM128 display takes you through the following sequence:

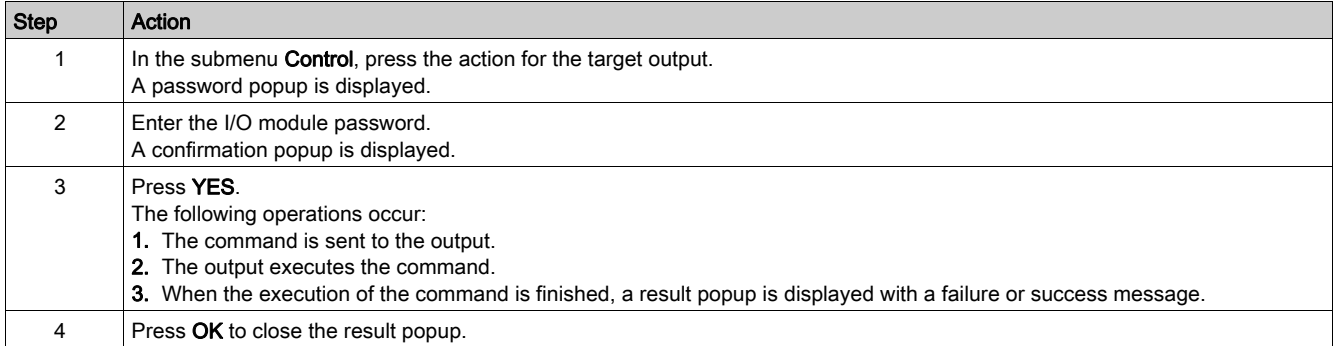

## <span id="page-54-0"></span>Device View for Devices Connected to the Acti9 Smartlink

#### **Overview**

For each submenu selected in the left tab of the main area, a headpiece allows you to navigate through the tabs. Press the corresponding tab title to display it.

Data displayed in the Device view screen depends on the device connected to the Acti9 Smartlink. Refer to the relevant user guides [\(see](#page-7-0) page  $8$ ).

Each Acti9 Smartlink device concentrates data from connected devices on its channels.

NOTE: The Acti9 Smartlink product range is not available in the following countries: United States, Canada, Mexico. Consult the catalog for the list of products available in your country.

The table lists the features available per device type:

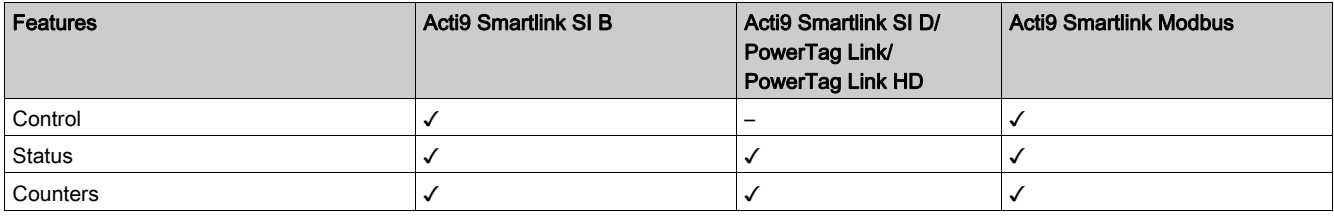

#### Monitoring Information

Depending on the type of the connected device, the Device view displays:

- The status of the connected device (only for Acti9 Smartlink SI B and Acti9 Smartlink Modbus)
- The counters measured by the connected device (only for Acti9 Smartlink SI B and Acti9 Smartlink Modbus)
- Buttons to control other devices connected to the Acti9 Smartlink (only for Acti9 Smartlink SI B and Acti9 Smartlink Modbus)
- Metering data provided by PowerTag energy sensors (only for Acti9 Smartlink SI B and Acti9 Smartlink SI D)

For example, the layout of the Device view for a device connected to an Acti9 Smartlink SI B is as follows:

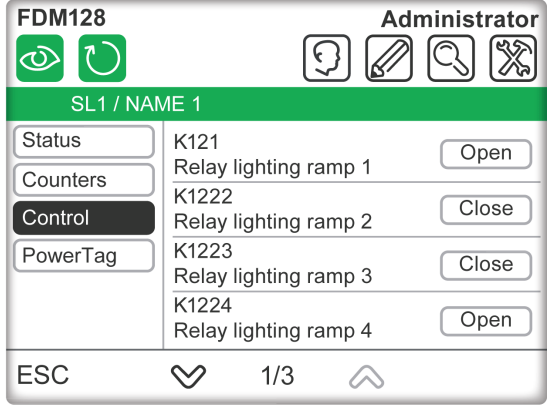

NOTE: When browsing an Acti9 Smartlink device view for the first time or after a configuration update, it may take up to 20 seconds for the displayed data to refresh.

#### **Control**

# **A A DANGER**

#### HAZARD OF ELECTRIC SHOCK

- Check that the downstream electrical equipment is safe.
- Check that you control the appropriate circuit breaker.

#### Failure to follow these instructions will result in death or serious injury.

## **A WARNING**

## HAZARD OF CLOSING ON ELECTRICAL FAULT

Do not close the circuit breaker again without first inspecting and, if necessary, repairing the downstream electrical equipment.

#### Failure to follow these instructions can result in death, serious injury, or equipment damage.

The procedure to control an Acti9 Smartlink device is as follows:

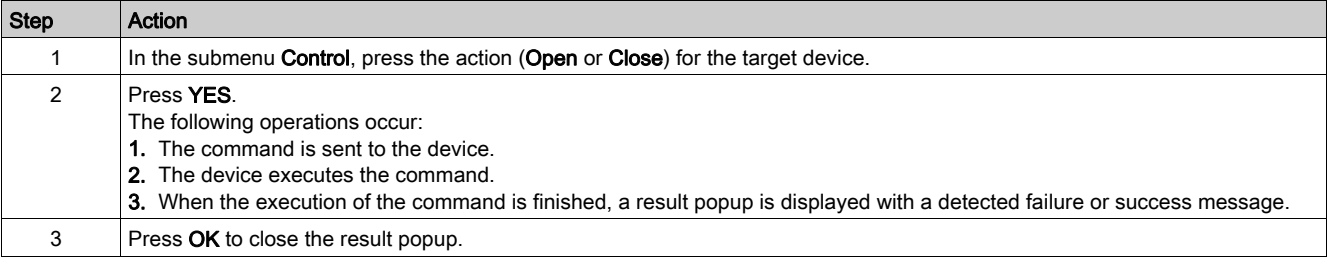

#### PowerTag for Acti9 Circuit Breakers

The FDM128 display can show data from up to 20 PowerTag energy sensors per Acti9 Smartlink SI B, Acti9 Smartlink SI D, PowerTag Link, or PowerTag Link HD.

PowerTag Link HD stores configuration details of 100 PowerTags in a block of 500 registers (5 registers for each PowerTag). The FDM128 display scans only the first 300 registers from the block and displays the first 40 PowerTag energy sensors discovered.

The data from each energy sensor is displayed on a dedicated page.

The below figure shows the PowerTag screen of Acti9 Smartlink SI B.

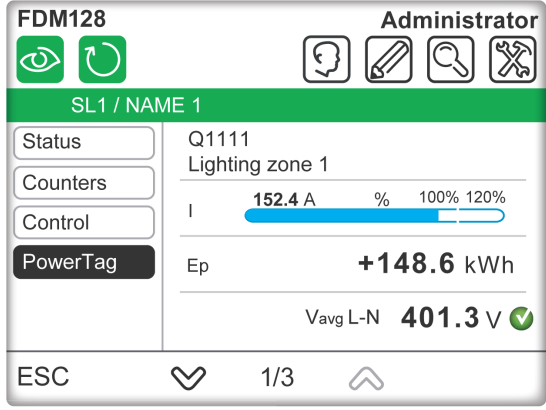

The below figure shows the PowerTag screen of Acti9 Smartlink SI D.

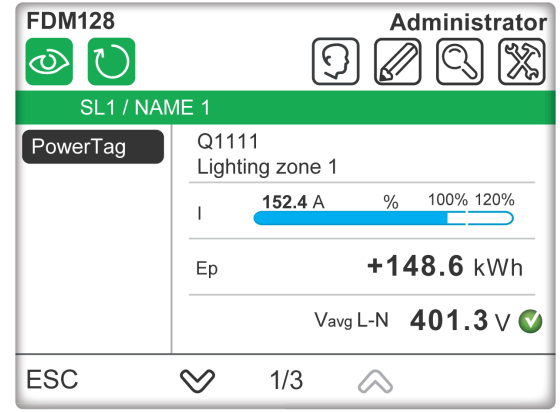

Depending on whether the PowerTag energy sensor is single- or three-phase, the following information is displayed in the submenu.

For single-phase PowerTag energy sensors:

- Label
- Asset name
- Current (I)
- Total active energy (Resettable)
- Voltage status
- Voltage (phase-to-neutral voltage)

For three-phase PowerTag energy sensors:

- Label
- Asset name
- Current (I) among the phases Ia, Ib, and Ic
- Total active energy (Resettable)
- Voltage status
- Average voltage (phase-to-phase voltage)

For three-phase and neutral PowerTag energy sensors:

- Label
- Asset name
- Current (I) among the phases Ia, Ib, and Ic
- Total active energy (Resettable)
- Voltage status
- Average voltage (phase-to-neutral voltage)

#### PowerTag for Compact NSX Circuit Breakers

The FDM128 display can show data from up to 20 PowerTag NSX energy sensors per Acti9 Smartlink SI B or Acti9 Smartlink SI D. The data from each energy sensor is displayed on a dedicated page.

The below figure shows the PowerTag screen of Acti9 Smartlink SI B.

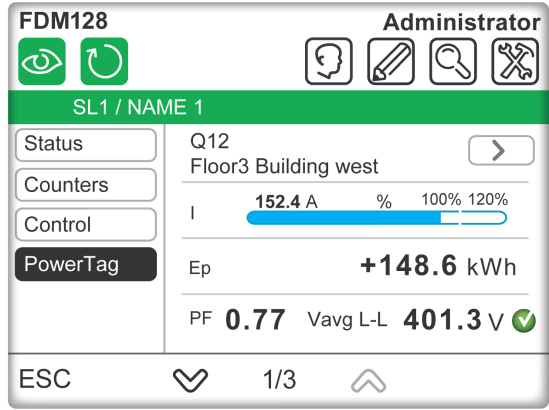

The below figure shows the PowerTag screen of Acti9 Smartlink SI D.

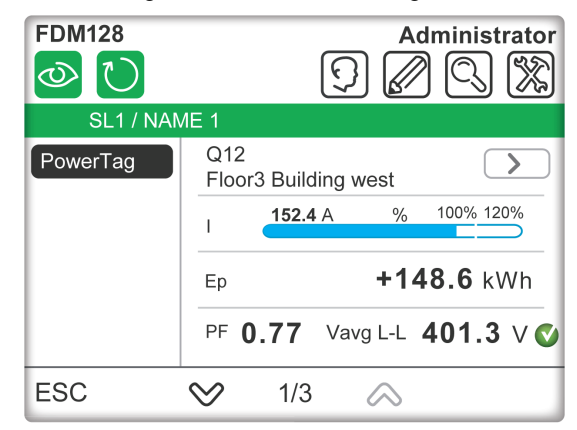

The following information is displayed in the submenu of PowerTag NSX energy sensors:

- Label
- Asset name
- Current (I)
- Total active energy (Resettable)
- Power Factor
- Average voltage
- Voltage status

## **Chapter 5** Update and Maintenance

## What Is in This Chapter?

This chapter contains the following topics:

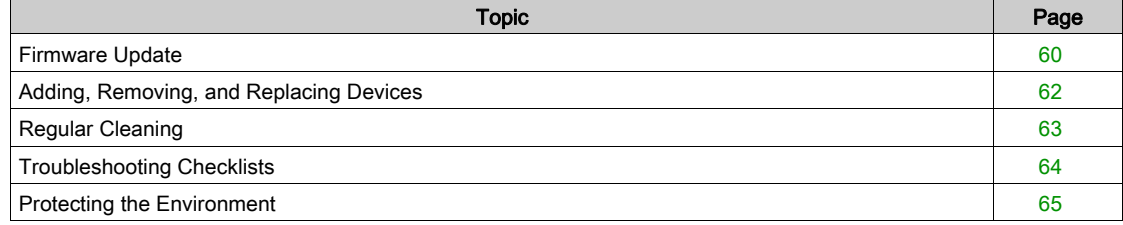

## <span id="page-59-0"></span>Firmware Update

#### Firmware Update Policy

The primary reason for updating the firmware of a FDM128 display is to obtain the latest FDM128 features. If the latest FDM128 features are not required, it is not mandatory to update the firmware of FDM128 display.

If you notice a bug on the FDM128 display, refer to *FDM128 firmware release note* to check if the bug is corrected in a later version of the firmware. Update the firmware of the FDM128 display to benefit from the correction. If there is no bug fix available, call the Customer Care Centre.

#### **Prerequisites**

To update the FDM128 firmware, use a USB memory key.

This USB memory key must be:

- Formatted in FAT32 system format
- Empty

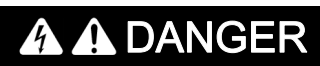

#### HAZARD OF ELECTRICAL SHOCK

- Ensure that the zone is safe before connecting or disconnecting the USB key.
- Use the USB connector for a temporary connection during maintenance and configuration of equipment.

#### Failure to follow these instructions will result in death or serious injury.

#### Downloading the Latest Firmware Version

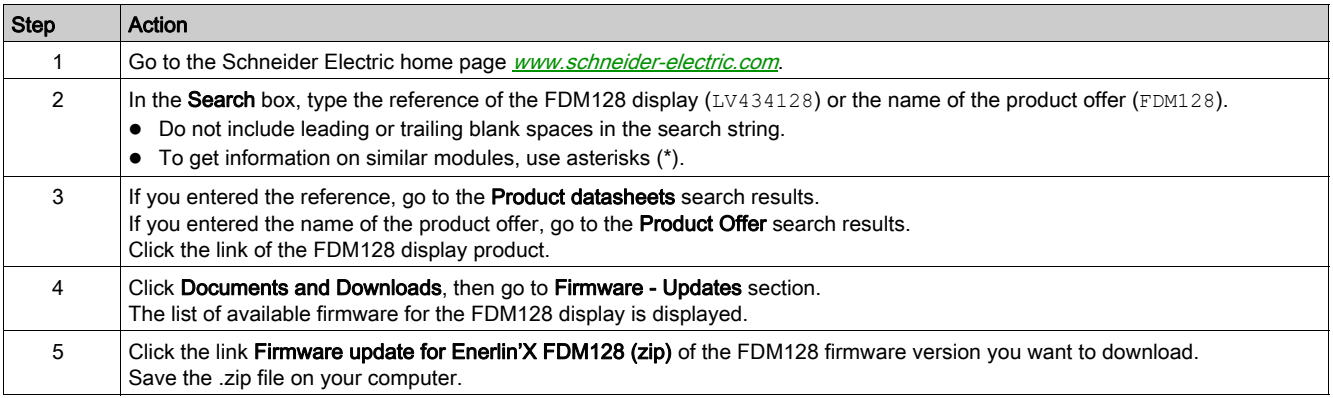

#### Updating the Firmware

## **A WARNING**

#### LOSS OF DATA

Note down the old configuration settings to re-configure them after firmware update.

The configuration settings of the FDM128 display (such as IP configuration and slave device configuration) may be lost when the FDM128 firmware is updated.

#### Failure to follow these instructions can result in death, serious injury, or equipment damage.

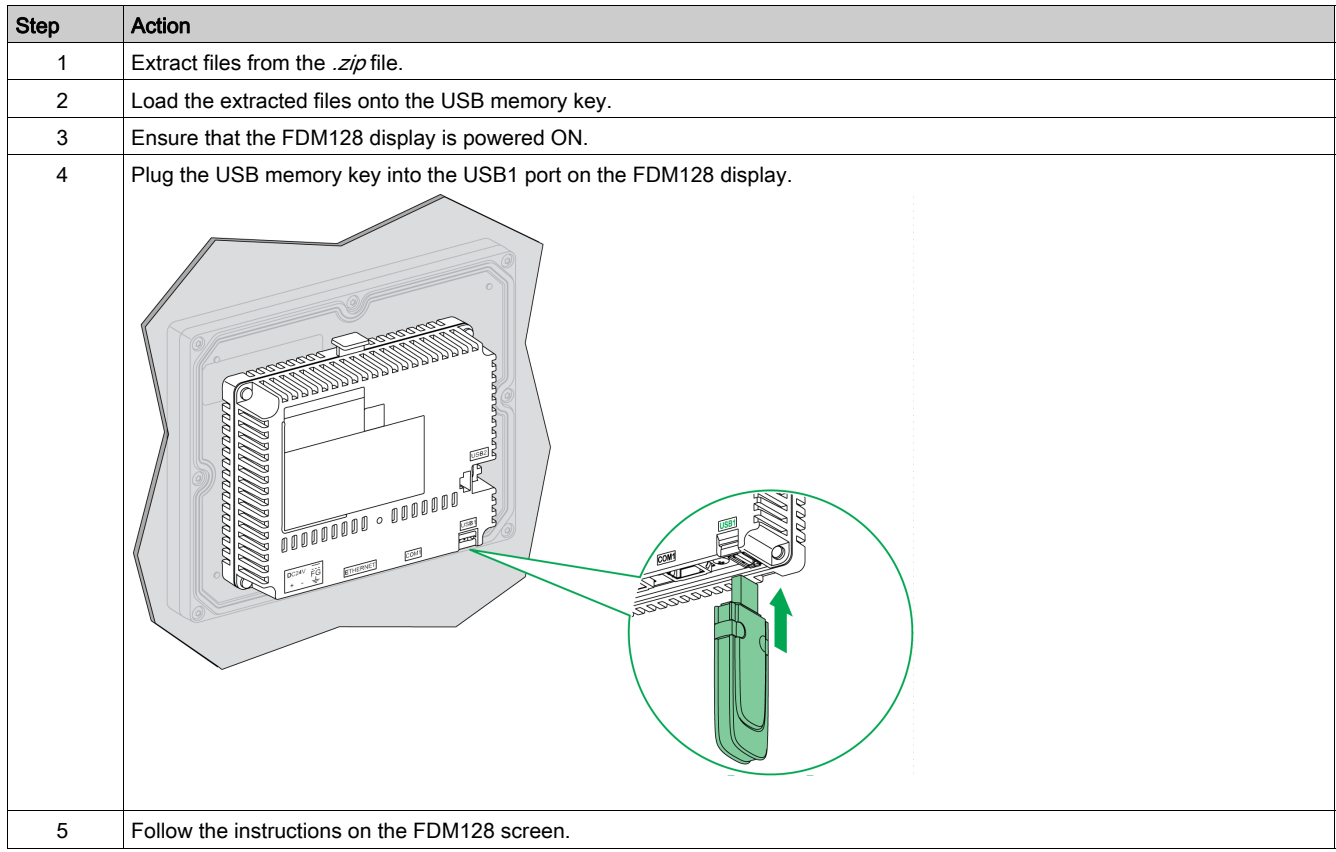

## After downloading the firmware, update the FDM128 display as follows:

## <span id="page-61-0"></span>Adding, Removing, and Replacing Devices

## Adding New Devices

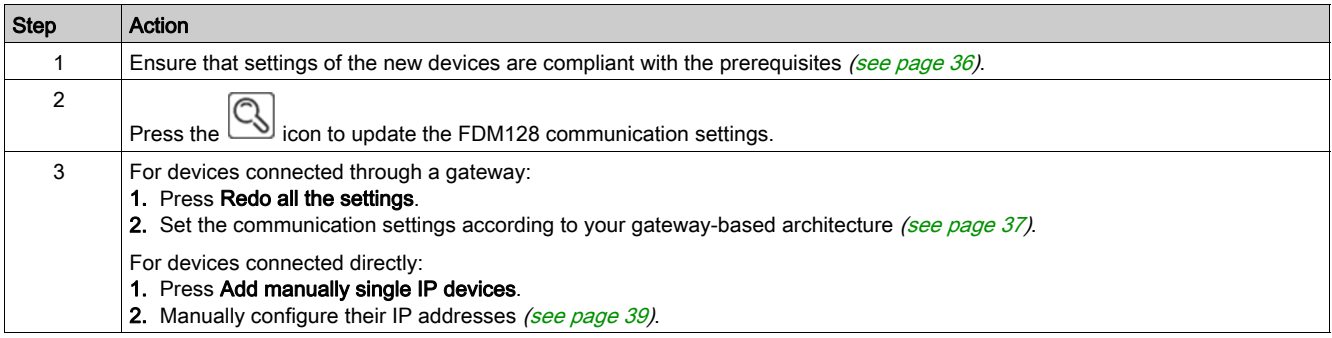

## Removing Selected Devices

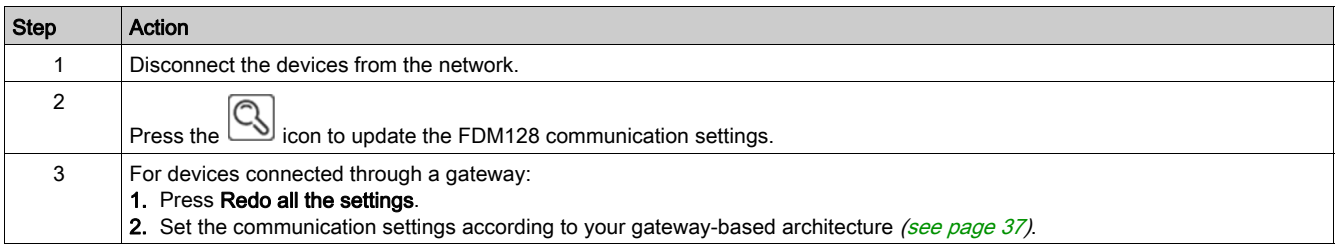

## Replacing Micrologic

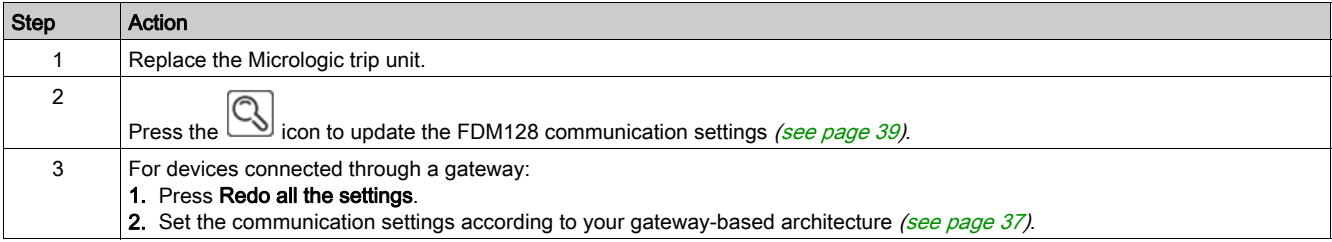

## <span id="page-62-0"></span>Regular Cleaning

#### Cleaning the Display

## **NOTICE**

#### EQUIPMENT DAMAGE

- Power off the FDM128 display before cleaning it.
- Do not use hard or sharp objects to operate the touch panel since it can damage the panel surface.
- Do not use paint thinner, organic solvents, or a strong acid compound to clean the FDM128 display.

#### Failure to follow these instructions can result in equipment damage.

When the surface or the frame of the display gets dirty, soak a soft cloth in water with a neutral detergent, wring the cloth tightly, and wipe the display.

## <span id="page-63-0"></span>Troubleshooting Checklists

#### Introduction

# **A A DANGER**

#### HAZARD OF ELECTRIC SHOCK, EXPLOSION OR ARC FLASH

- Electrical equipment should be installed, operated, serviced, and maintained only by qualified personnel.
- Before working on the equipment, ensure that you are working in a safe area

Failure to follow these instructions will result in death or serious injury.

When a problem is detected, go through the checklist and follow the instructions given.

Possible problems that could occur when using an FDM128 display are:

- Panel display is blank.
- Connected equipment cannot be used.
- Panel does not respond or responds slowly.
- Panel beeps when powered on.

NOTE: Contact your local Schneider Electric vendor or your local distributor.

#### Panel Display Is Blank

If the display is blank, perform the following check steps:

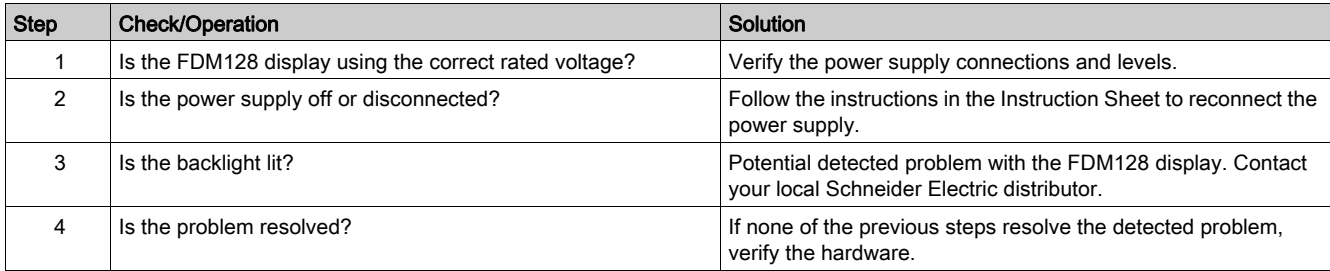

#### Display Replacement

The following replacements are available:

- Front part only: reference HMIS85
- Whole device, including the front part: reference LV434128

For information about how to reinstall the product, see the Instruction Sheet.

#### Connected Equipment Cannot Be Used

If the FDM128 display does not communicate with connected equipment, perform the following check steps:

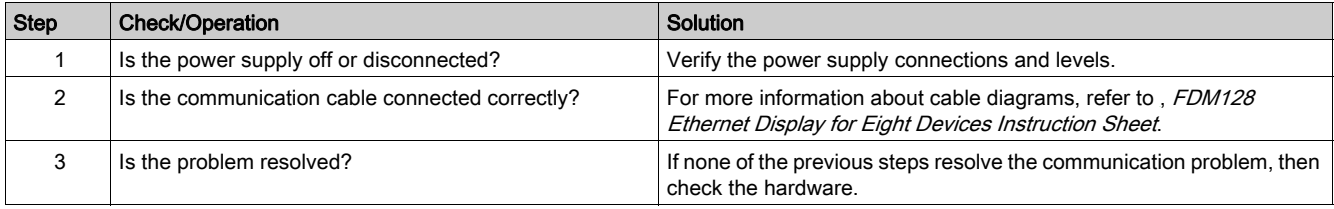

## <span id="page-64-0"></span>Protecting the Environment

#### Recycling Packaging

The packaging materials from this equipment can be recycled. Please help protect the environment by recycling them in appropriate containers.

Thank you for playing your part in protecting the environment.

#### End-of-Life Recycling

At end of life, the FDM128 display has been optimized to decrease the amount of waste and valorize the components and materials of the product in the usual end of life treatment process.

The design has been achieved so components are able to enter the usual end-of-life treatment processes as appropriate: depollution if recommended, reuse and/or dismantling if recommended to increase the recycling performances, and shredding for separating the rest of materials.

# Appendices

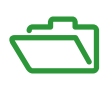

## What Is in This Appendix?

The appendix contains the following chapters:

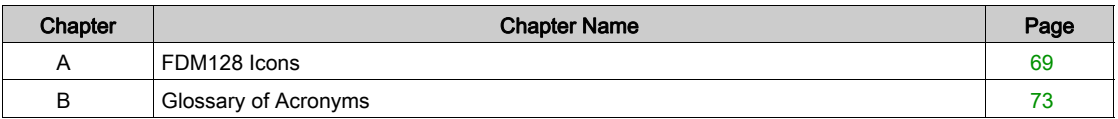

## <span id="page-68-0"></span>Appendix A FDM128 Icons

## Icon List

## Header Icons

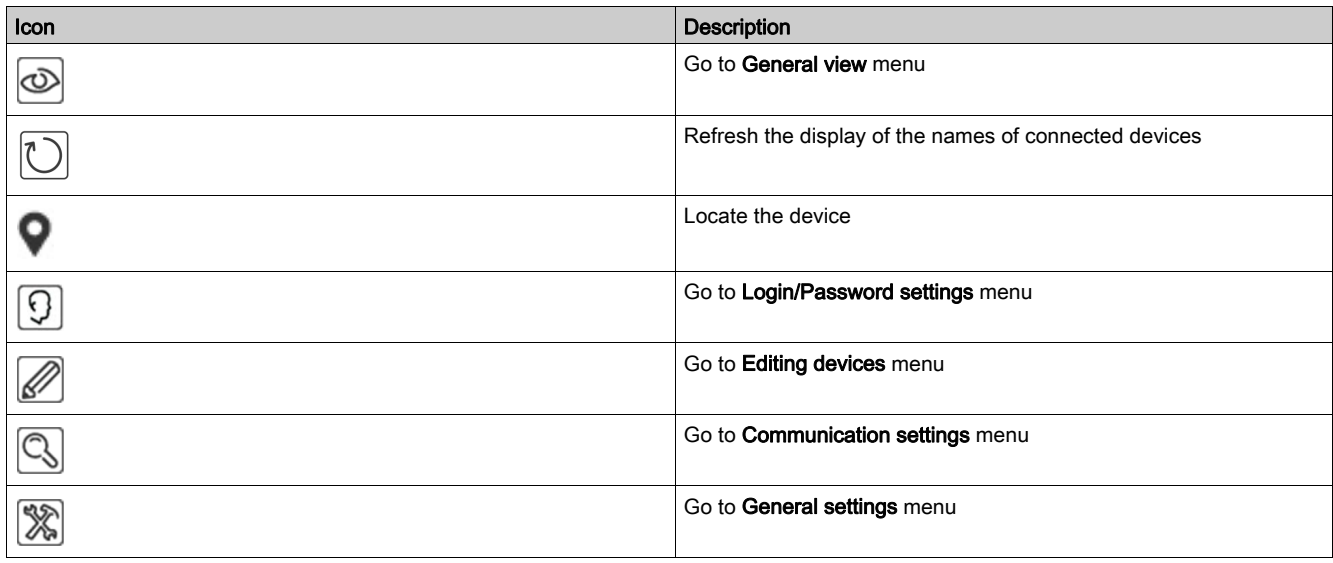

## Footer Icons

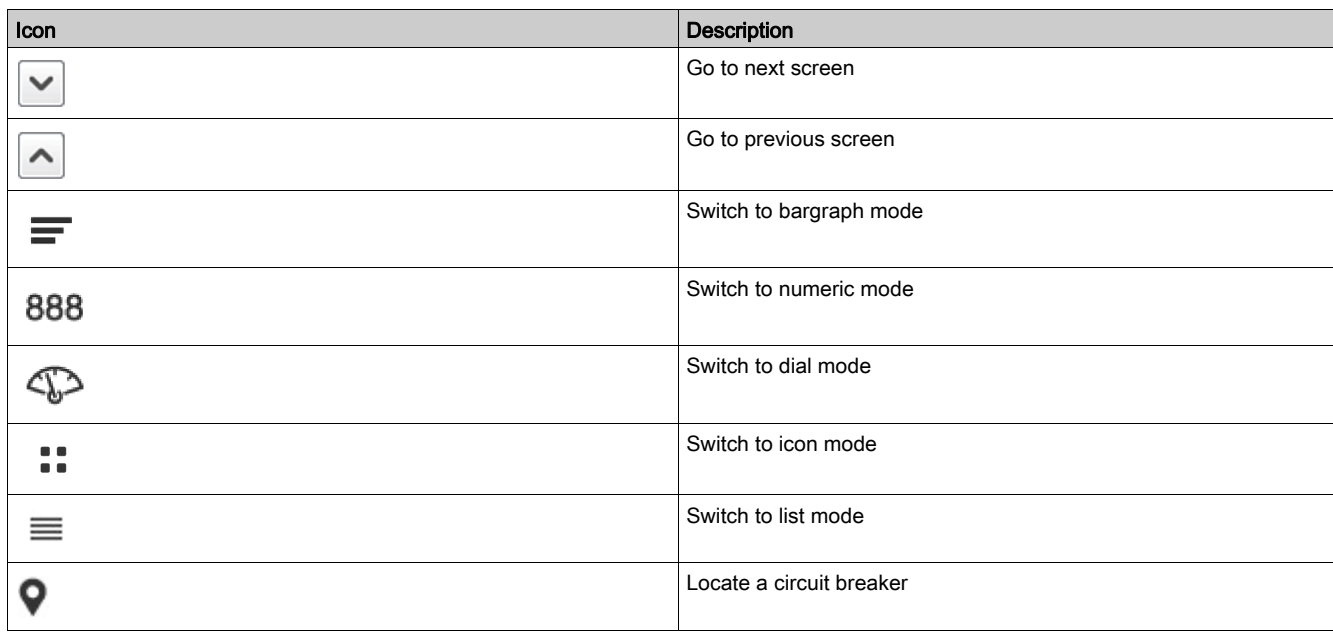

## Action Icons

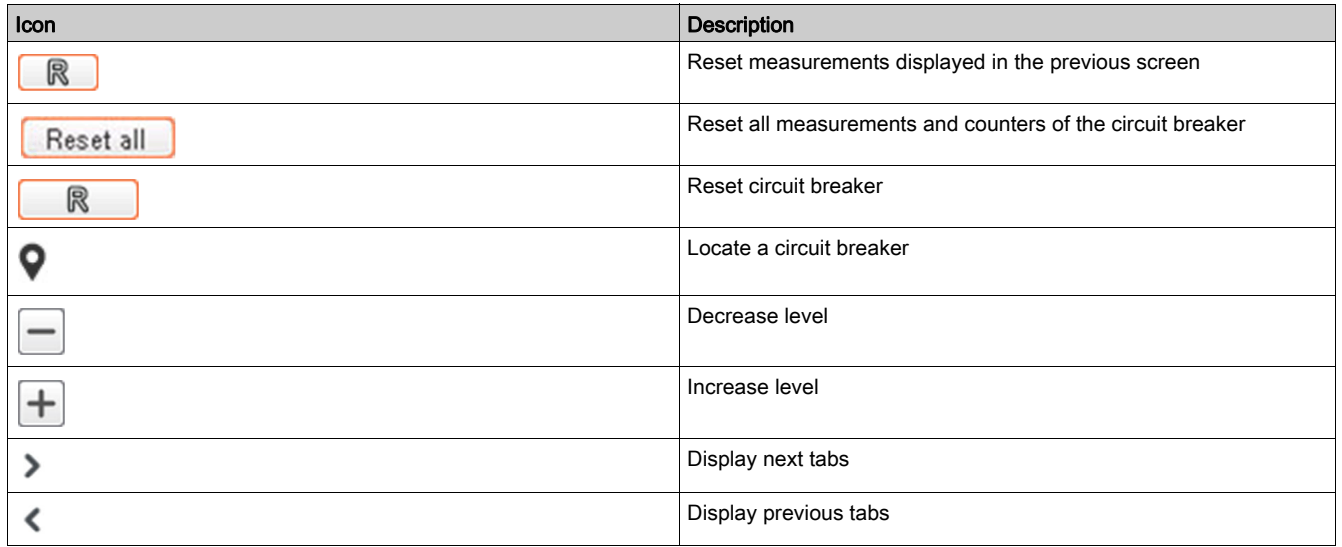

### Alarm Status Icons

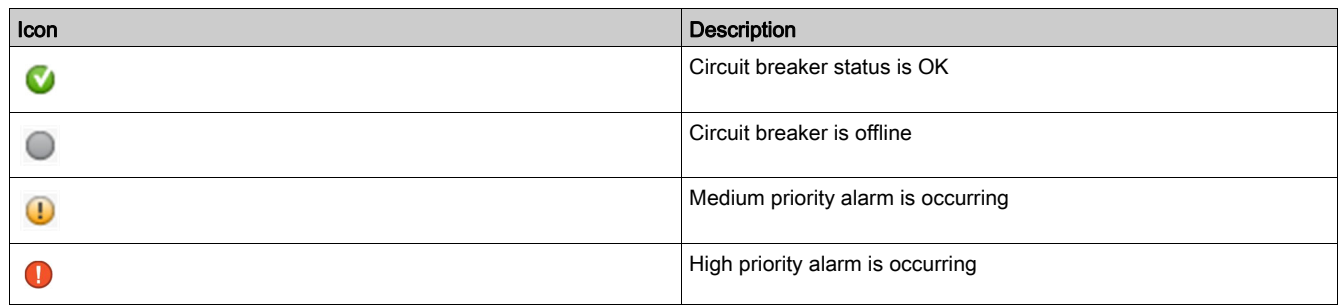

## Circuit Breakers Status Icons

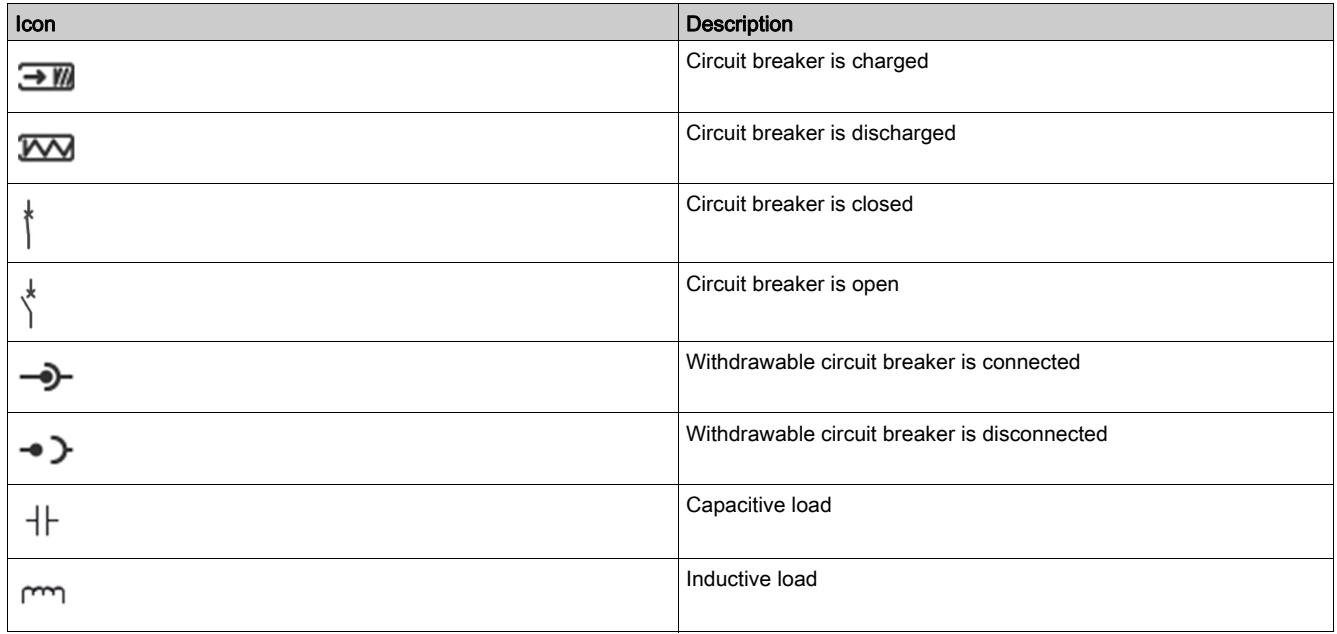

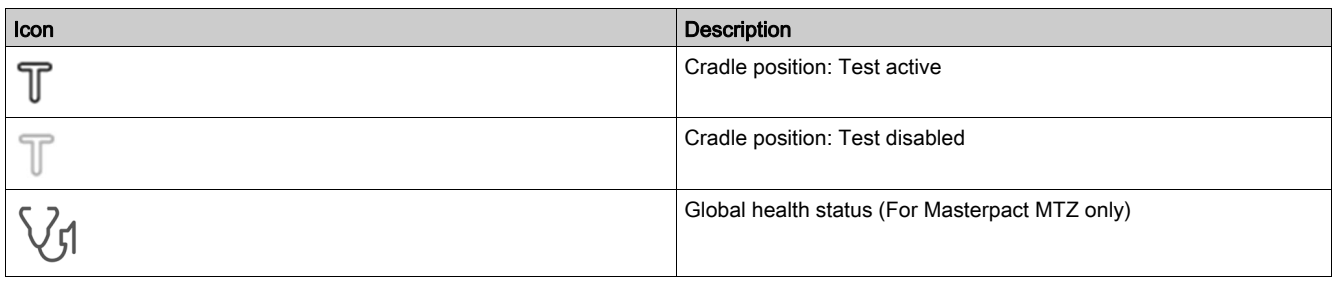
## Appendix B Glossary of Acronyms

## Acronym

## Acronyms and Definitions

The following table lists the acronyms used in various screens and their respective definition:

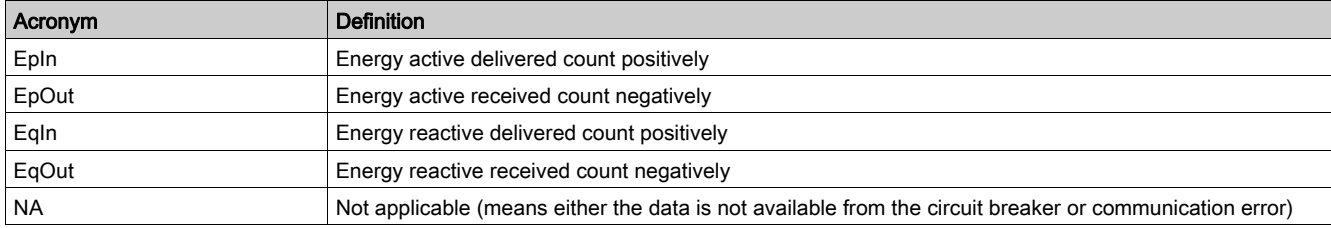

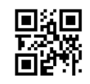

**DOCA0037EN-07**

## **Schneider Electric Industries SAS**

35, rue Joseph Monier CS30323 F - 92506 Rueil Malmaison Cedex

www.schneider-electric.com 01/2019

*As standards, specifications and designs change from time to time, please ask for confirmation of the information given in this publication.*